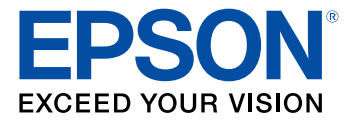

# **Administrator's Guide**

## **Contents**

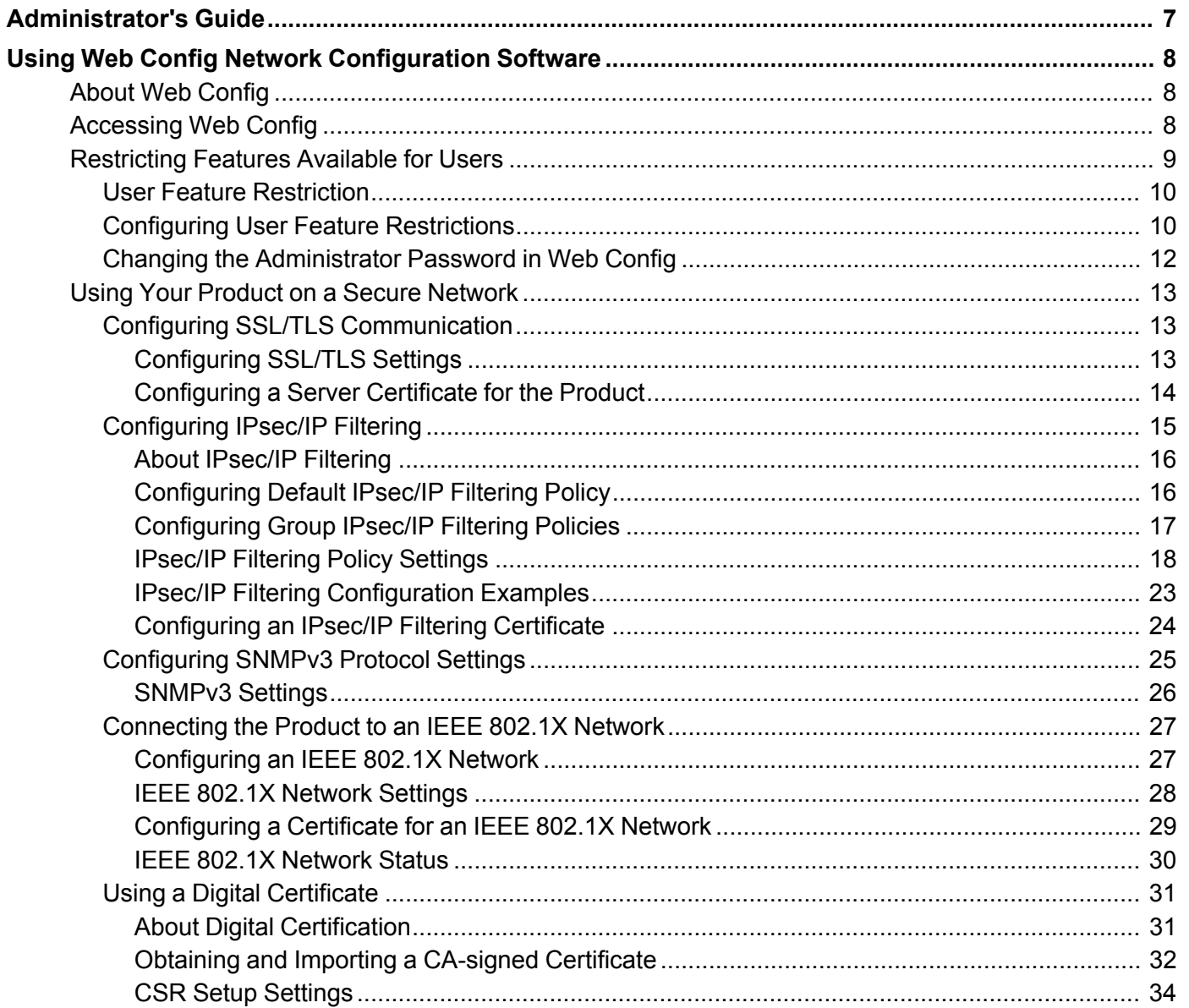

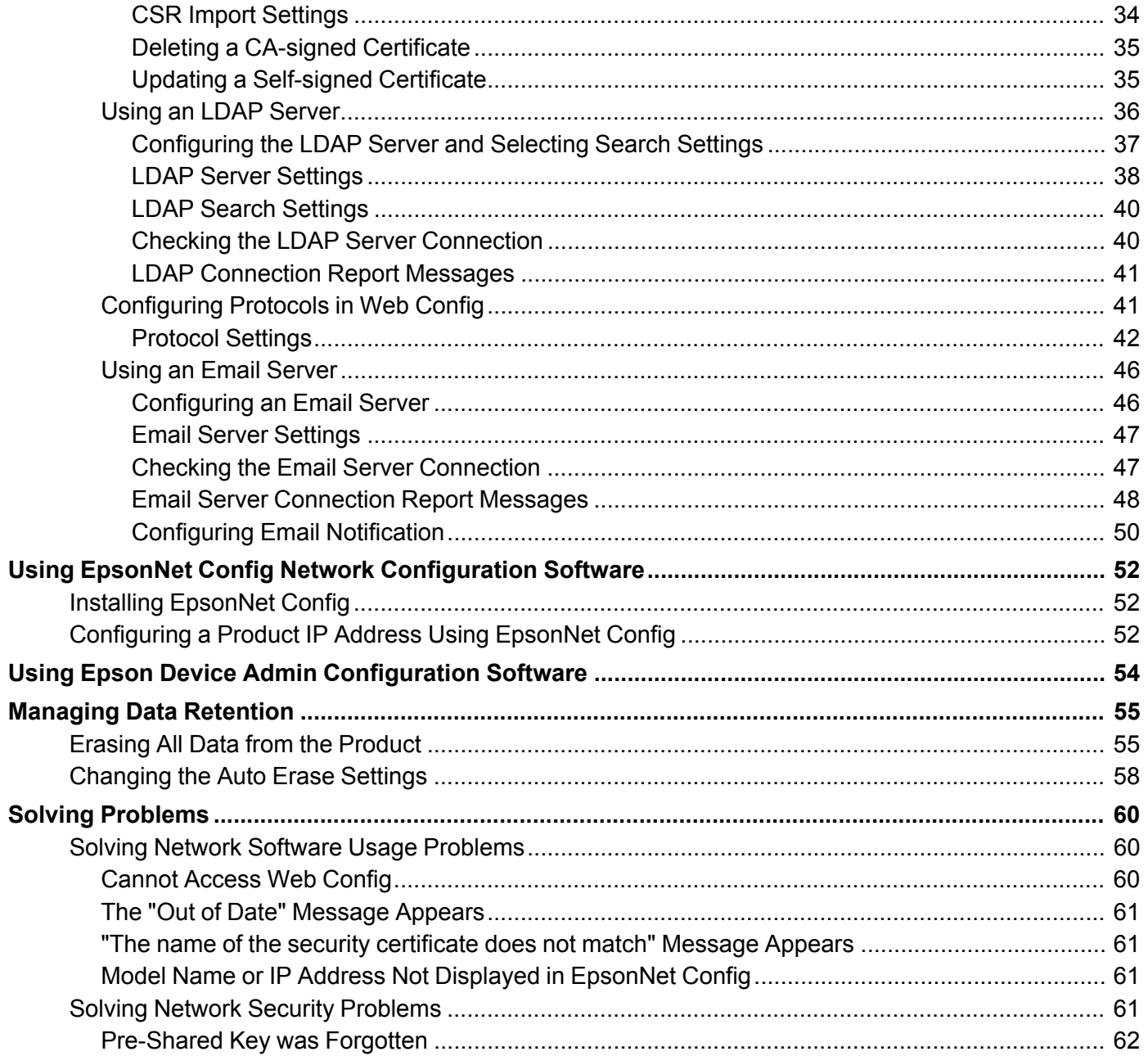

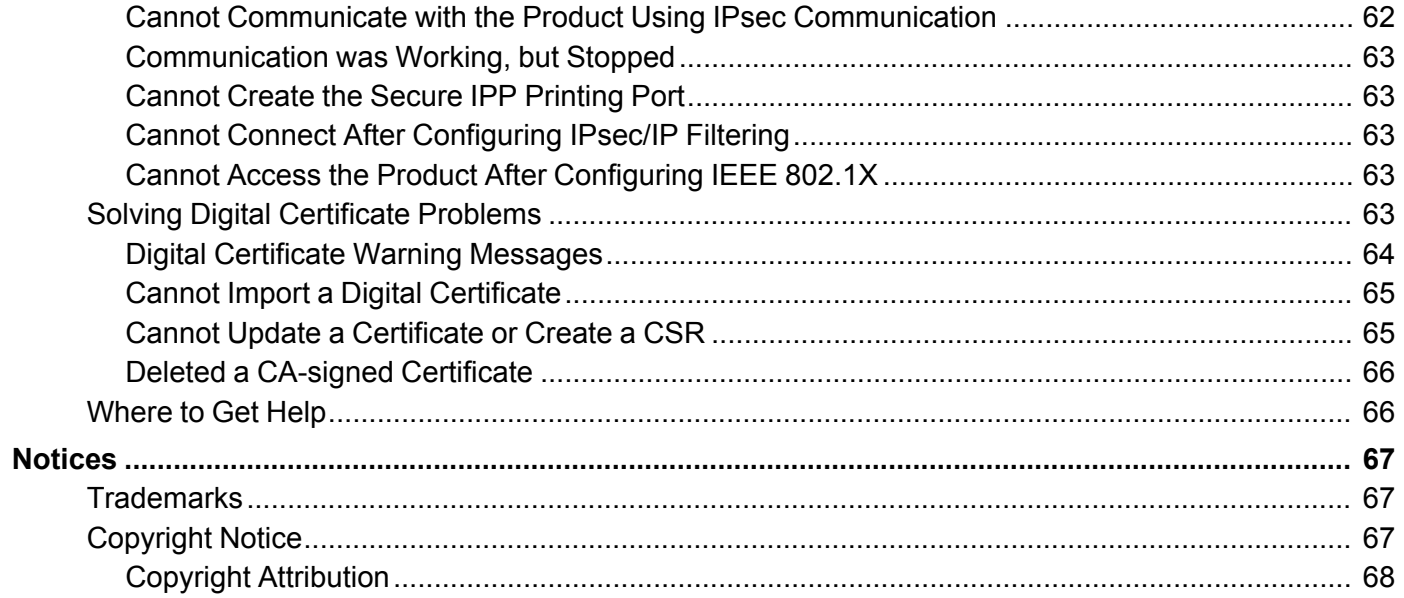

## <span id="page-6-0"></span>**Administrator's Guide**

Welcome to the *Administrator's Guide*.

For a printable PDF copy of this guide, click here.

**Note:** Not all features mentioned in this *Administrator's Guide* are available with every product model.

You can use two software utilities to configure your product's advanced network settings: Web Config and EpsonNet Config. This guide covers Web Config in detail; for information on using EpsonNet Config, see the EpsonNet Config help utility.

The available network functions vary by product. (Unavailable functions are not displayed on the product's control panel or software settings screen.) Epson products support the following system administration functions:

- SSL/TLS communication: use Secure Sockets Layer/Transport Layer Security to encrypt traffic and avoid spoofing between the product and a computer
- IPsec/IP filtering: control access and secure communications between the product and a network gateway
- Individual protocol control: enable and disable single services
- Remote configuration of scan and fax destinations: use an LDAP server to look up fax and email contacts
- User feature restriction: allow or deny access to printing, scanning, faxing, and copying on a per user basis
- Import and export printer settings: migrate settings from product to product

## <span id="page-7-0"></span>**Using Web Config Network Configuration Software**

Follow the instructions in these sections to configure your product's administrator network settings using the Web Config software.

**Note:** Before you can configure system administration settings, you must connect the product to a network. See the product's *User's Guide* for instructions.

About Web [Config](#page-7-1) [Accessing](#page-7-2) Web Config [Restricting](#page-8-0) Features Available for Users Using Your Product on a Secure [Network](#page-12-0)

## <span id="page-7-1"></span>**About Web Config**

Web Config is a browser-based application you can use to configure a product's settings. Basic and advanced setting pages are available.

**Note:** Before you can configure system administration settings, you must connect the product to a network. See the product's *User's Guide* for instructions.

You can lock the settings you select by setting up an administrator password for your product. See the product's *User's Guide* for instructions.

**Parent topic:** Using Web Config Network [Configuration](#page-7-0) Software

## <span id="page-7-2"></span>**Accessing Web Config**

You can access Web Config from your browser using HTTP or HTTPS.

By default, you access Web Config for the first time using HTTP. If you continue to use HTTP, Web Config will not display all available menus.

- 1. Print a network status sheet for your product and identify the product IP address. See the product's *User's Guide* for instructions.
- 2. Start your web browser and make sure JavaScript is enabled.
- 3. Type the product IP address into the browser as follows, depending on the protocol you are using:
	- IPv4: http://*product IP address*

• IPv6: http://[*product IP address*]/

The Status page appears:

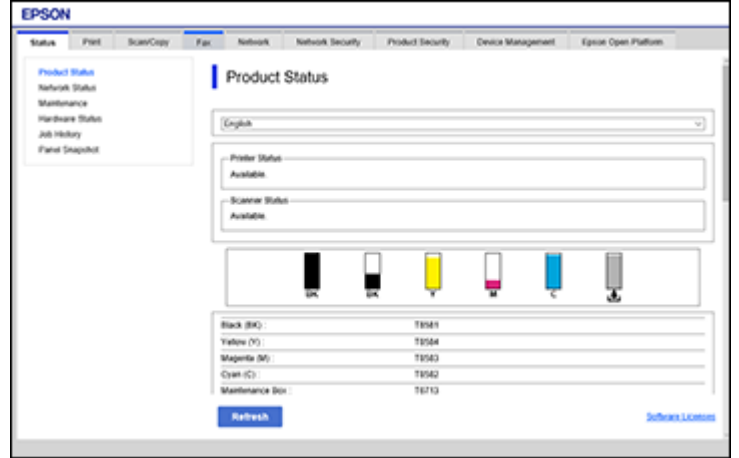

4. To use HTTPS, configure your browser to use HTTPS for the address.

A message warning about the self-signed certificate appears.

To access Web Config after configuring HTTPS, enter https:// before the product IP address, shown in step 3.

**Note:** If the product name is registered with the DNS server, you can use the product name instead of the product IP address to access Web Config.

**Parent topic:** Using Web Config Network [Configuration](#page-7-0) Software

## <span id="page-8-0"></span>**Restricting Features Available for Users**

Follow the instructions in these sections to restrict users from using certain product features and create an administrator password to lock the restrictions using the Web Config software.

User Feature [Restriction](#page-9-0) Configuring User Feature [Restrictions](#page-9-1) Changing the [Administrator](#page-11-0) Password in Web Config

**Parent topic:** Using Web Config Network [Configuration](#page-7-0) Software

## <span id="page-9-0"></span>**User Feature Restriction**

You can restrict available product features for up to 10 individual users, with different features available to each user. This requires users to log into the product control panel with their user name and password before they can use control panel features.

With Windows, you can also restrict printing and scanning from the product software. This requires users to log into the printing or scanning software, and allows the software to authenticate the users before printing or scanning proceeds. For instructions on setting up software restrictions, see the help utility in the printing or scanning software.

**Parent topic:** [Restricting](#page-8-0) Features Available for Users

## <span id="page-9-1"></span>**Configuring User Feature Restrictions**

You can create up to 10 user accounts and restrict access to control panel features separately for each one.

1. Access Web Config and select the **Product Security** tab.

You see a window like this:

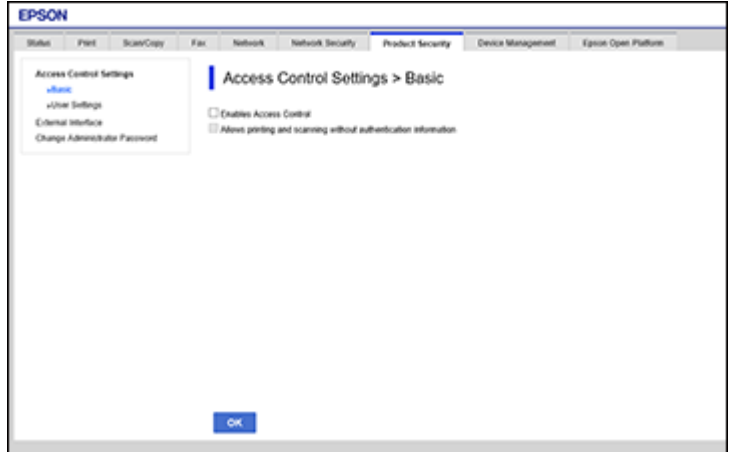

2. Select the **Enables Access Control** checkbox.

- 3. If you have configured the product for an LDAP server or IEEE 802.1x network, you can deselect the **Allows printing and scanning without authentication information** checkbox to prevent the product from receiving jobs sent from these sources:
	- The default operating system driver
	- A PCL or PostScript printer driver
	- Web services such as Epson Connect or Google Cloud Print
	- Smartphones and other mobile devices
- 4. Click **OK**.
- 5. Select **User Settings**.
- 6. Click **Add**.

You see a window like this:

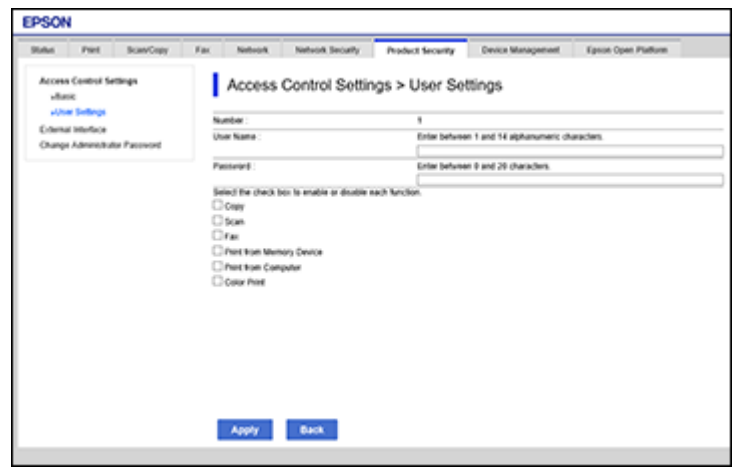

- 7. Enter a name for a user in the User Name field following the guidelines on the screen. Use ASCII (0x20-0x7E) characters.
- 8. Enter a password for the user in the Password field following the guidelines on the screen.

**Note:** If you need to reset a password, leave the password field blank.

9. Select the checkbox for each function you want the user to be able to perform, and deselect the checkbox for each function you want to restrict access to.

10. Click **Apply**.

**Note:** When you edit a completed user account, you see a **Delete** option. Click it to delete a user, if necessary.

**Note:** You can import and export a list of user features using EpsonNet Config. See the help utility in the software for instructions.

**Parent topic:** [Restricting](#page-8-0) Features Available for Users

## <span id="page-11-0"></span>**Changing the Administrator Password in Web Config**

You can set an administrator password using your product's control panel, Web Config, or EpsonNet Config. You use the same administrator password in all cases.

**Note:** See your product's *User's Guide* for instructions on setting an administrator password using the control panel. If you forget your administrator password, contact Epson for support, as described in the product's *User's Guide*.

- 1. Access Web Config and select the **Product Security** tab.
- 2. Select **Change Administrator Password**.

You see a window like this:

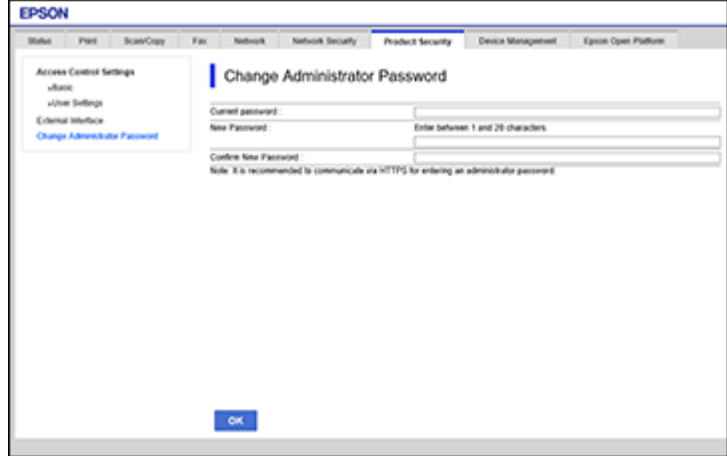

- 3. Do one of the following:
	- If you have set an administrator password before, enter the current password, then enter and confirm the new password in the fields provided.
	- If you have not set an administrator password before, enter a new password and confirm it in the fields provided.
- 4. Click **OK**.

**Parent topic:** [Restricting](#page-8-0) Features Available for Users

## <span id="page-12-0"></span>**Using Your Product on a Secure Network**

Follow the instructions in these sections to configure security features for your product on the network using the Web Config software.

Configuring SSL/TLS [Communication](#page-12-1) [Configuring](#page-14-0) IPsec/IP Filtering [Configuring](#page-24-0) SNMPv3 Protocol Settings [Connecting](#page-26-0) the Product to an IEEE 802.1X Network Using a Digital [Certificate](#page-30-0) Using an LDAP [Server](#page-35-0) [Configuring](#page-40-1) Protocols in Web Config Using an Email [Server](#page-45-0)

**Parent topic:** Using Web Config Network [Configuration](#page-7-0) Software

## <span id="page-12-1"></span>**Configuring SSL/TLS Communication**

Follow the instructions in these sections to configure SSL/TLS communication using Web Config.

[Configuring](#page-12-2) SSL/TLS Settings [Configuring](#page-13-0) a Server Certificate for the Product

**Parent topic:** Using Your Product on a Secure [Network](#page-12-0)

#### <span id="page-12-2"></span>**Configuring SSL/TLS Settings**

If your product supports HTTPS, you can configure SSL/TLS to encrypt communications with your product.

- 1. Access Web Config and select the **Network Security** tab.
- 2. Under **SSL/TLS**, select **Basic**.

You see a window like this:

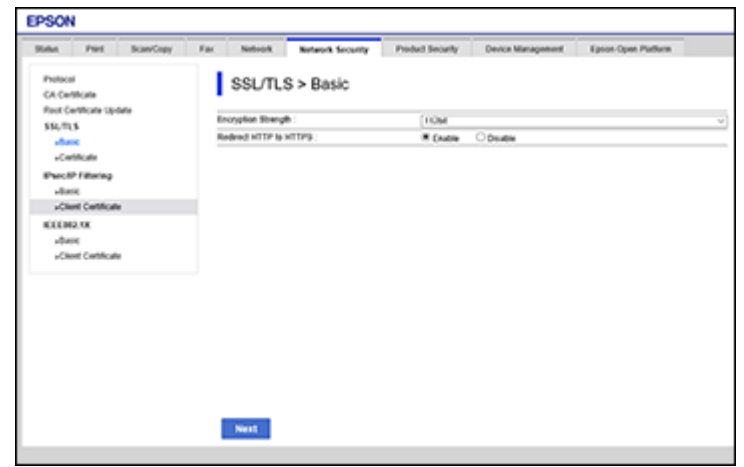

- 3. Select one of the options for the **Encryption Strength** setting.
- 4. Select **Enable** or **Disable** as the **Redirect HTTP to HTTPS** setting as necessary.
- 5. Click **Next**.

You see a confirmation message.

6. Click **OK**.

**Parent topic:** Configuring SSL/TLS [Communication](#page-12-1)

#### <span id="page-13-0"></span>**Configuring a Server Certificate for the Product**

You can configure a server certificate for your product.

- 1. Access Web Config and select the **Network Security** tab.
- 2. Under **SSL/TLS**, select **Certificate**.

You see a window like this:

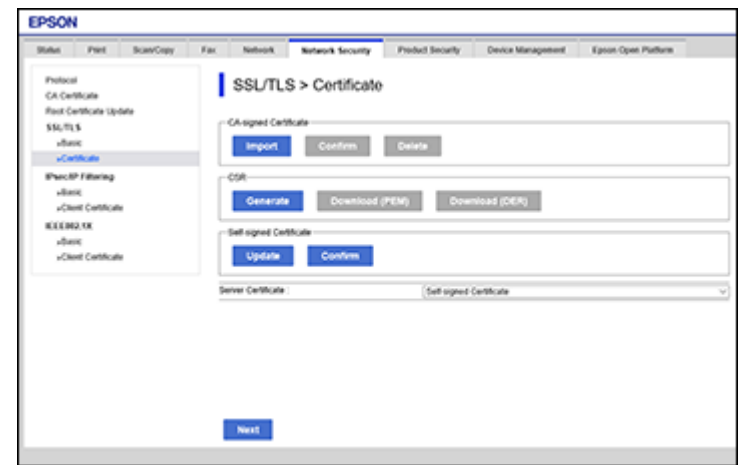

- 3. Select one of the following options:
	- **CA-signed Certificate**: Select **Import** if you have obtained a CA-signed certificate. Choose the file to import and click **OK**.
	- **Self-signed Certificate**: Select **Update** if you have not obtained a CA (Certificate Authority) signed certificate and want the product to generate a self-signed certificate.
- 4. Click **Next**.

You see a confirmation message.

5. Click **OK**.

**Parent topic:** Configuring SSL/TLS [Communication](#page-12-1)

## <span id="page-14-0"></span>**Configuring IPsec/IP Filtering**

Follow the instructions in these sections to configure IPsec/IP traffic filtering using Web Config.

About [IPsec/IP](#page-15-0) Filtering [Configuring](#page-15-1) Default IPsec/IP Filtering Policy

[Configuring](#page-16-0) Group IPsec/IP Filtering Policies

[IPsec/IP](#page-17-0) Filtering Policy Settings

IPsec/IP Filtering [Configuration](#page-22-0) Examples

#### [Configuring](#page-23-0) an IPsec/IP Filtering Certificate

#### **Parent topic:** Using Your Product on a Secure [Network](#page-12-0)

#### <span id="page-15-0"></span>**About IPsec/IP Filtering**

You can filter traffic to the product over the network based on IP address, service, and port by configuring a default policy that applies to every user or group connecting to the product. For control of individual users or user groups, you can configure group policies.

**Note:** IPsec is supported only by computers running Windows Vista or later, or Windows Server 2008 or later.

#### **Parent topic:** [Configuring](#page-14-0) IPsec/IP Filtering

#### <span id="page-15-1"></span>**Configuring Default IPsec/IP Filtering Policy**

You can configure the default policy for IPsec/IP traffic filtering using Web Config.

- 1. Access Web Config and select the **Network Security** tab.
- 2. Under **IPsec/IP Filtering**, select **Basic**.

You see a window like this:

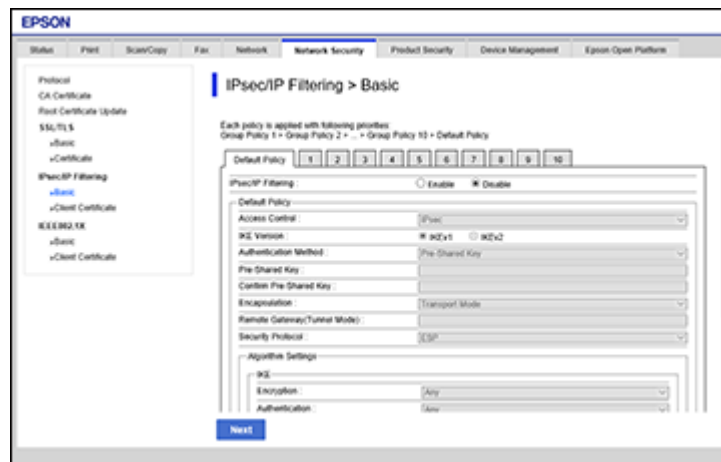

- 3. Select **Enable** to enable IPsec/IP filtering.
- 4. Select the filtering options you want to use for the default policy.

5. Click **Next**.

You see a confirmation message.

6. Click **OK**.

**Parent topic:** [Configuring](#page-14-0) IPsec/IP Filtering

### <span id="page-16-0"></span>**Configuring Group IPsec/IP Filtering Policies**

You can configure group policies for IPsec/IP traffic filtering using Web Config.

- 1. Access Web Config and select the **Network Security** tab.
- 2. Under **IPsec/IP Filtering**, select **Basic**.
- 3. Click a tab number for the policy number you want to configure.

You see a window like this:

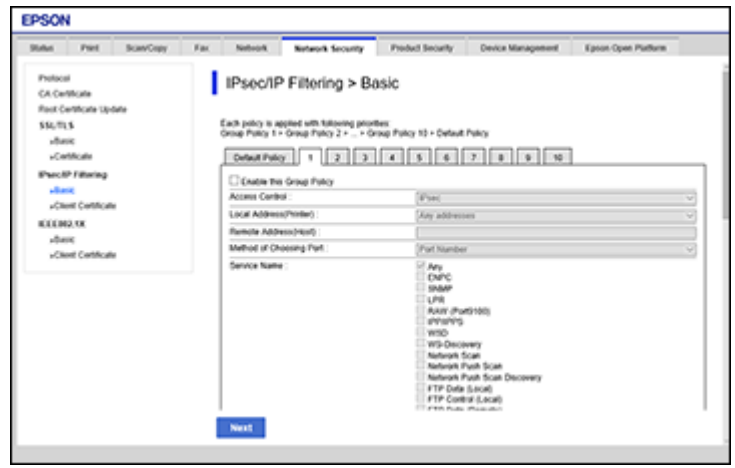

- 4. Select the **Enable this Group Policy** checkbox.
- 5. Select the filtering options you want to use for this group policy.
- 6. Click **Next**.

You see a confirmation message.

- 7. Click **OK**.
- 8. If you want to configure additional group policies, click the next tab number and repeat the configuration steps as necessary.

## **Parent topic:** [Configuring](#page-14-0) IPsec/IP Filtering

<span id="page-17-0"></span>**IPsec/IP Filtering Policy Settings**

## **Default Policy Settings**

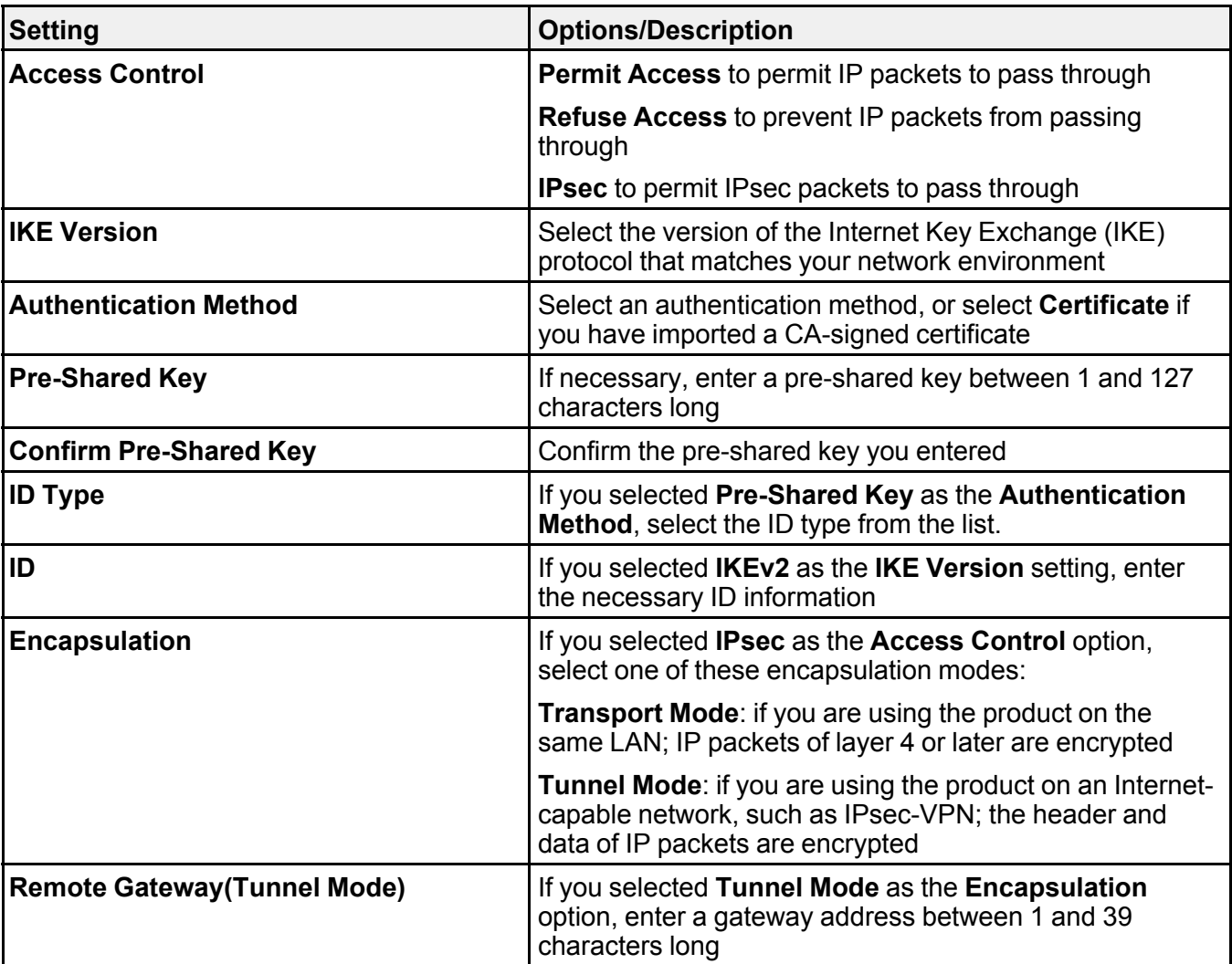

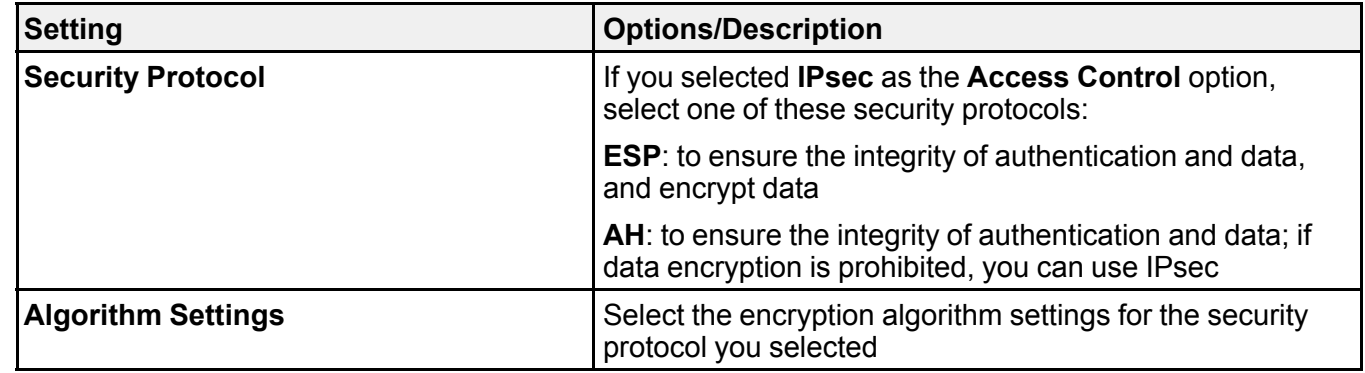

## **Group Policy Settings**

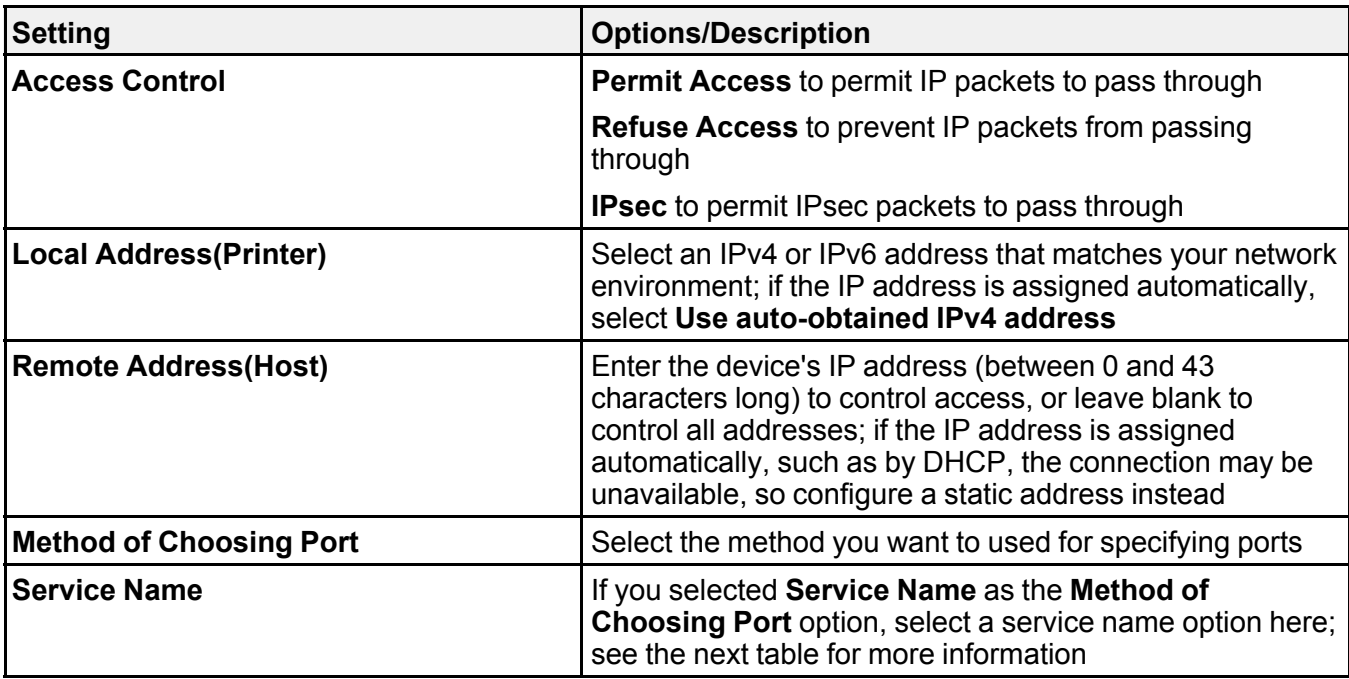

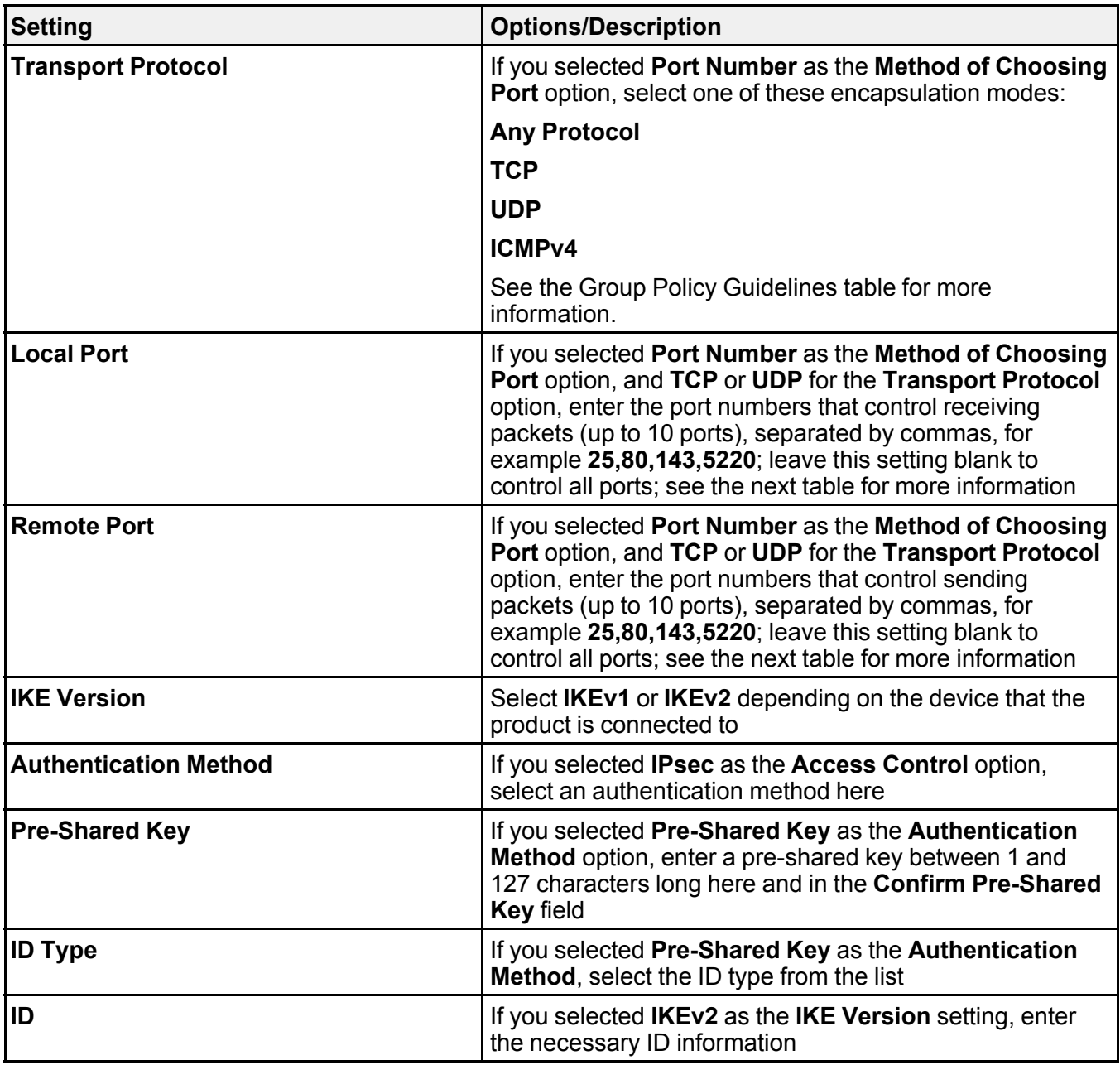

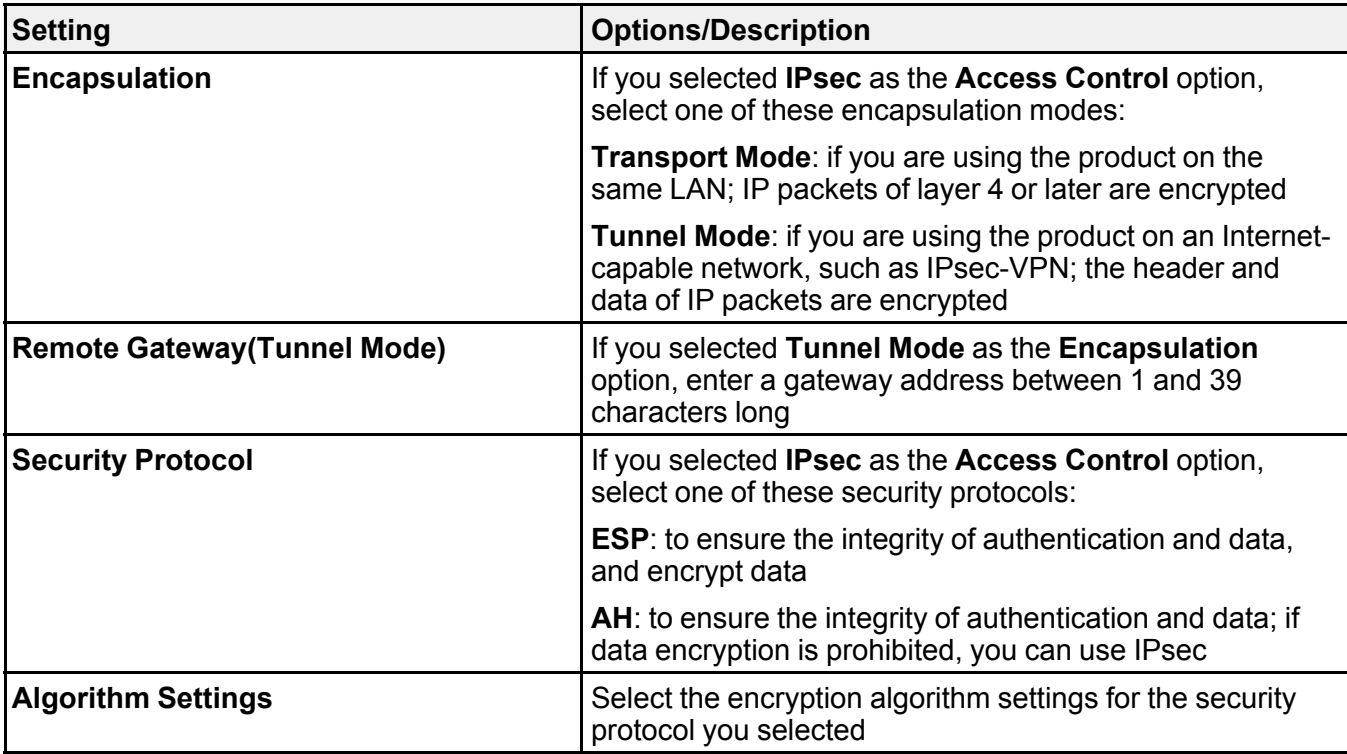

## **Group Policy Guidelines**

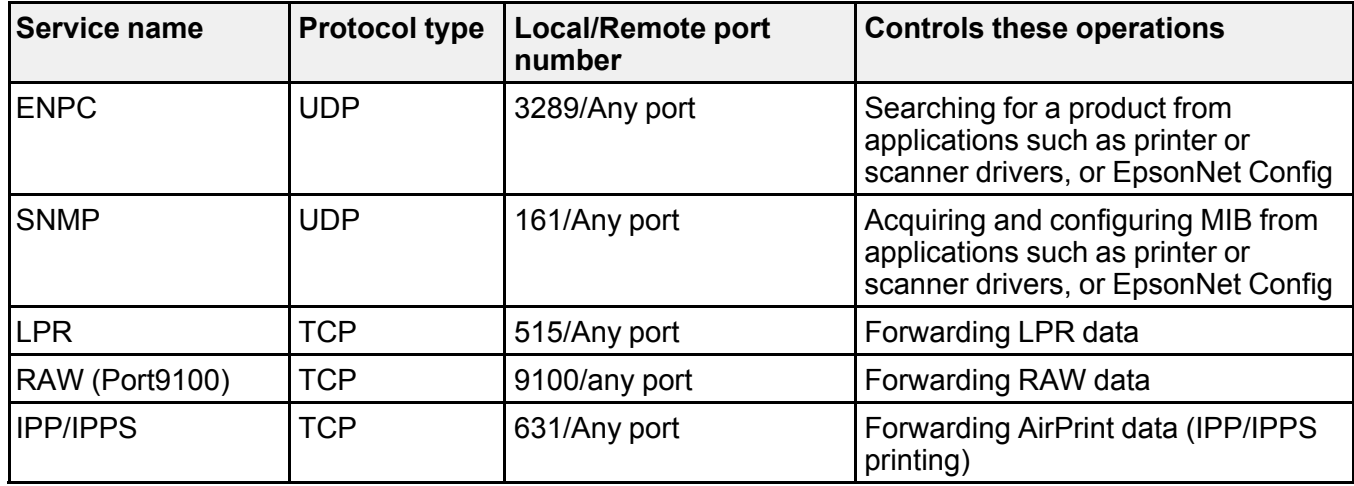

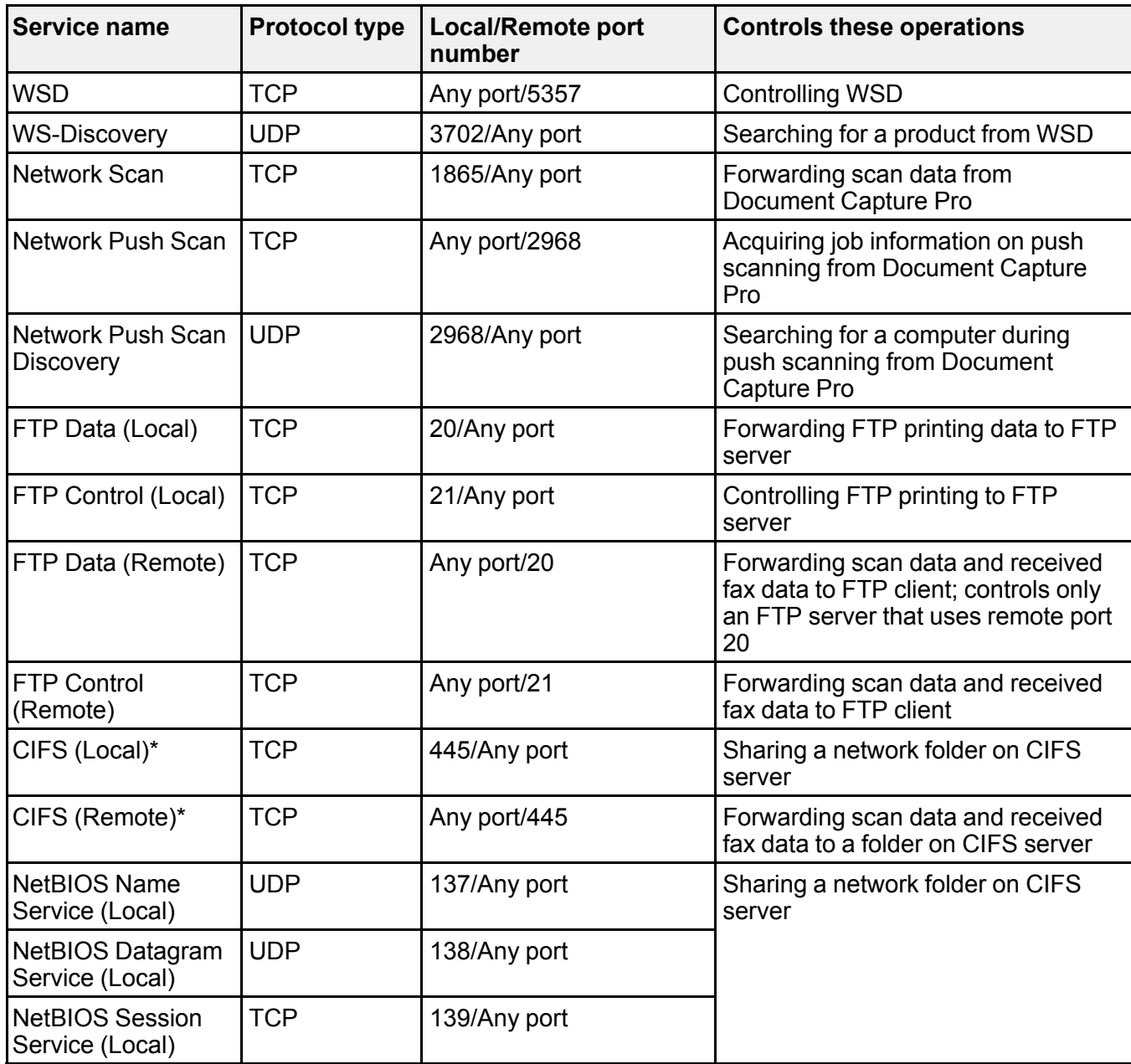

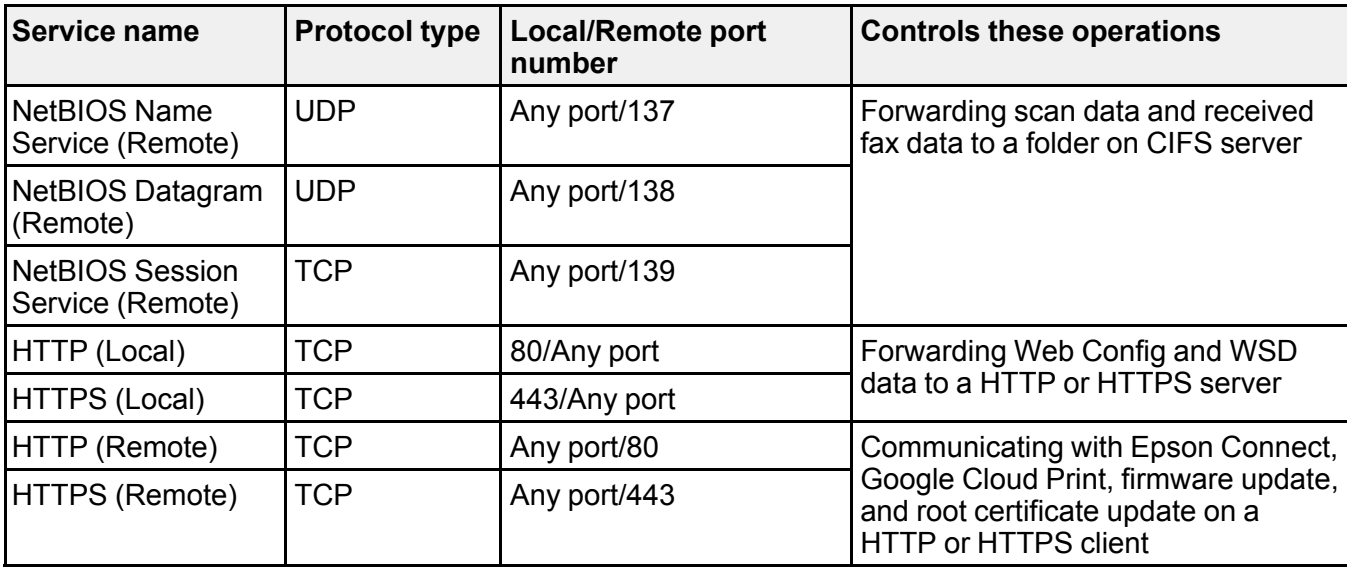

\* To control forwarding of scan and received fax data, share a network folder, or receive fax data from PC-Fax, select **Port Number** as the **Method of Choosing Port** option and specify the port numbers for CIFS and NetBIOS.

**Parent topic:** [Configuring](#page-14-0) IPsec/IP Filtering

#### <span id="page-22-0"></span>**IPsec/IP Filtering Configuration Examples**

You can configure IPsec and IP filtering in a variety of ways, as shown in the examples here.

#### **Receiving IPsec Packets Only**

Use this example only for configuring a default policy.

- **IPsec/IP Filtering**: **Enable**
- **Access Control**: **IPsec**
- **Authentication Method**: **Pre-Shared Key**
- **Pre-Shared Key**: Enter a key up to 127 characters long

#### **Receiving Printing Data and Printer Settings**

Use this example to allow communication of printing data and printer settings from specified services.

Default policy:

- **IPsec/IP Filtering**: **Enable**
- **Access Control**: **Refuse Access**

Group policy:

- **Access Control**: **Permit Access**
- **Remote Address(Host)**: Client IP address
- **Method of Choosing Port**: **Service Name**
- **Service Name**: Select **ENPC**, **SNMP**, **HTTP (Local)**, **HTTPS (Local)**, and **RAW (Port9100)**

### **Receiving Access from Only a Specified Address for Product Access**

In these examples, the client will be able to access and configure the product in any policy configuration. Default policy:

- **IPsec/IP Filtering**: **Enable**
- **Access Control**: **Refuse Access**

Group policy:

- **Access Control**: **Permit Access**
- **Remote Address (Host)**: Administrator's client IP address

**Parent topic:** [Configuring](#page-14-0) IPsec/IP Filtering

### <span id="page-23-0"></span>**Configuring an IPsec/IP Filtering Certificate**

You can configure a certificate for IPsec/IP traffic filtering using Web Config.

- 1. Access Web Config and select the **Network Security** tab.
- 2. Under **IPsec/IP Filtering**, select **Client Certificate**.

You see a window like this:

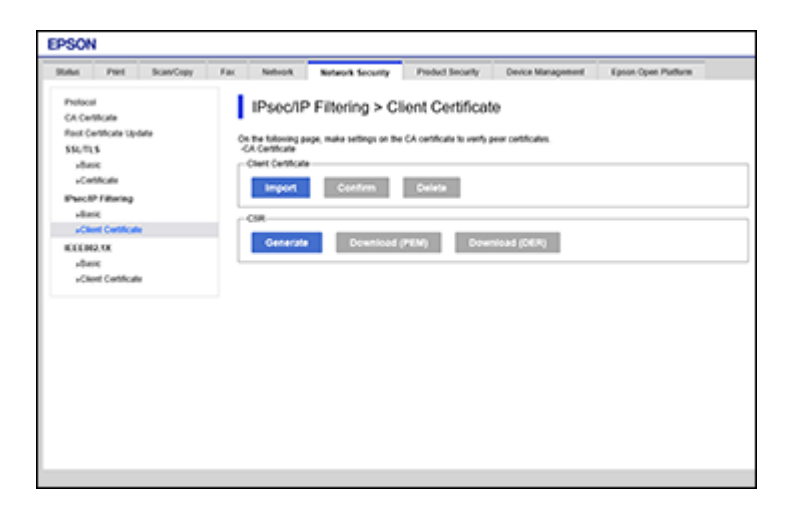

- 3. Click **Import** to add a new client certificate and enter any necessary settings.
- 4. Click **OK**.

**Parent topic:** [Configuring](#page-14-0) IPsec/IP Filtering

#### **Related tasks**

Obtaining and Importing a [CA-signed](#page-31-0) Certificate

## <span id="page-24-0"></span>**Configuring SNMPv3 Protocol Settings**

If your product supports the SNMPv3 protocol, you can monitor and control access to your product using that protocol.

1. Access Web Config and select the **Network Security** tab.

You see a window like this:

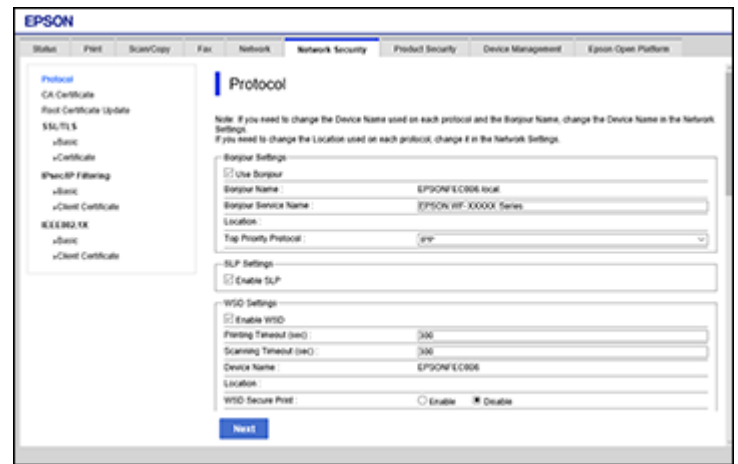

- 2. Scroll down and select the **Enable SNMPv3** checkbox to enable SNMPv3 settings.
- 3. Select the settings you want in SNMPv3 Settings section.
- 4. Click **Next**.

You see a confirmation message.

5. Click **OK**.

[SNMPv3](#page-25-0) Settings

**Parent topic:** Using Your Product on a Secure [Network](#page-12-0)

#### <span id="page-25-0"></span>**SNMPv3 Settings**

You can configure these SNMPv3 settings in Web Config.

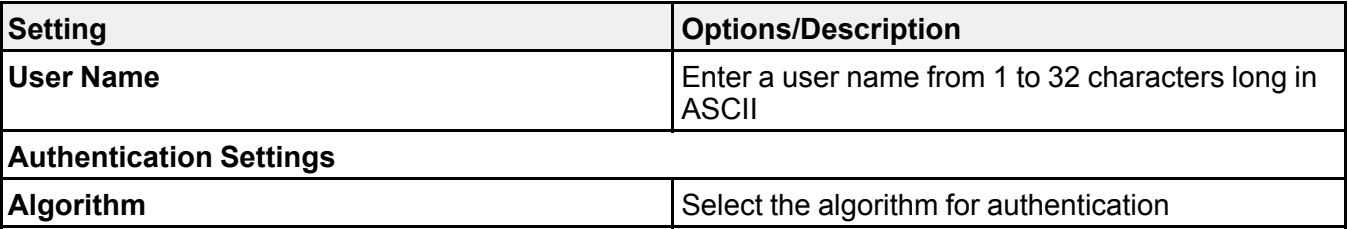

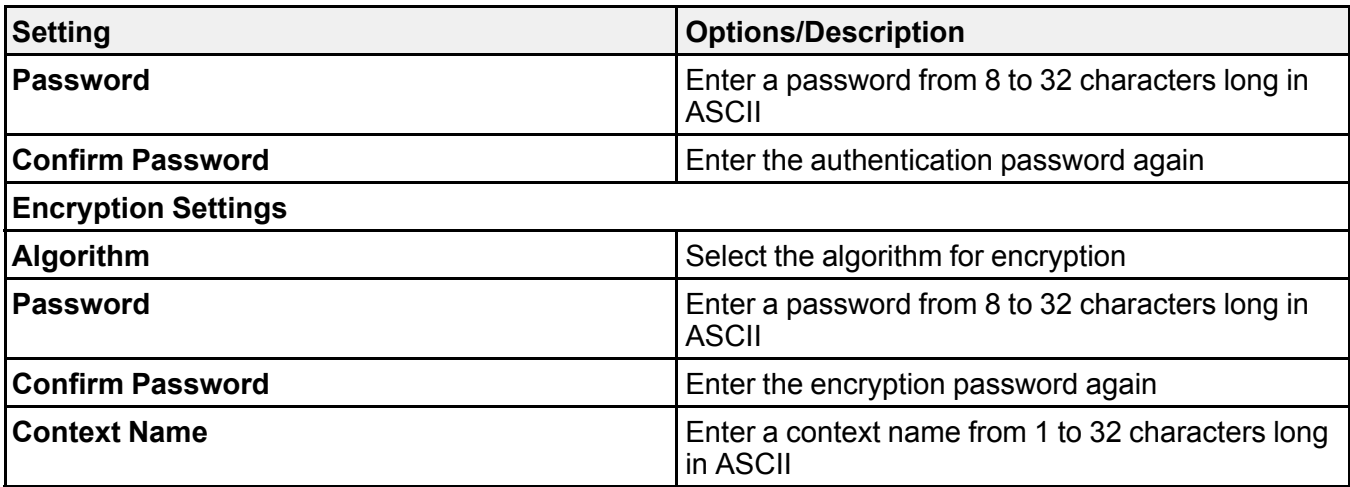

**Parent topic:** [Configuring](#page-24-0) SNMPv3 Protocol Settings

## <span id="page-26-0"></span>**Connecting the Product to an IEEE 802.1X Network**

Follow the instructions in these sections to connect the product to an IEEE 802.1X network using Web Config.

[Configuring](#page-26-1) an IEEE 802.1X Network IEEE 802.1X [Network](#page-27-0) Settings [Configuring](#page-28-0) a Certificate for an IEEE 802.1X Network IEEE 802.1X [Network](#page-29-0) Status

**Parent topic:** Using Your Product on a Secure [Network](#page-12-0)

#### <span id="page-26-1"></span>**Configuring an IEEE 802.1X Network**

If your product supports IEEE 802.1X, you can use it on a network with authentication provided by a RADIUS server with a hub as an authenticator using Web Config.

- 1. Access Web Config and select the **Network Security** tab.
- 2. Under **IEEE802.1X**, select **Basic**.

You see a window like this:

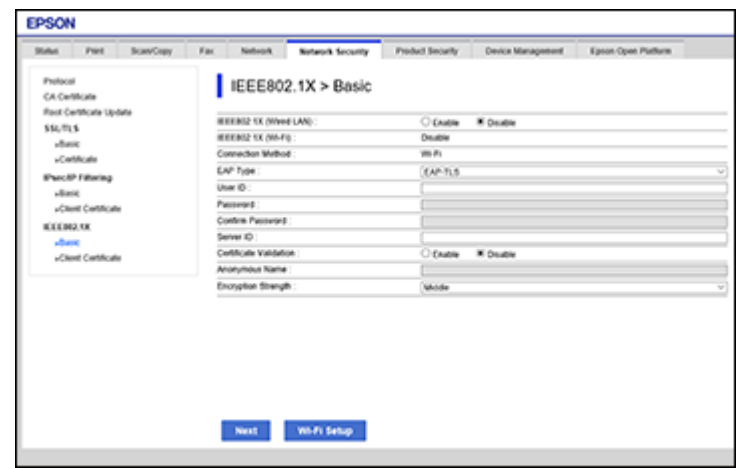

- 3. Select **Enable** as the **IEEE802.1X (Wired LAN)** setting.
- 4. To use the product on a Wi-Fi network, enable your product's Wi-Fi settings. See your product's *User's Guide* for instructions.

The status of the connection is shown as the **IEEE802.1X (Wi-Fi)** setting.

**Note:** You can share the network settings for Ethernet and Wi-Fi networking.

- 5. Select the IEEE 802.1X setting options you want to use.
- 6. Click **Next**.

You see a confirmation message.

7. Click **OK**.

**Parent topic:** [Connecting](#page-26-0) the Product to an IEEE 802.1X Network

#### <span id="page-27-0"></span>**IEEE 802.1X Network Settings**

You can configure these IEEE 802.1X network settings in Web Config.

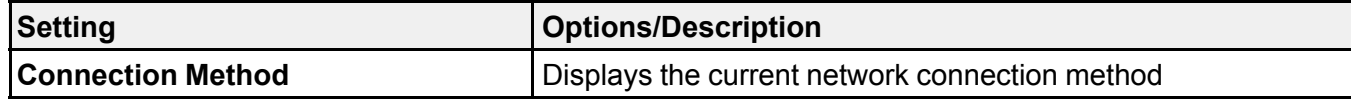

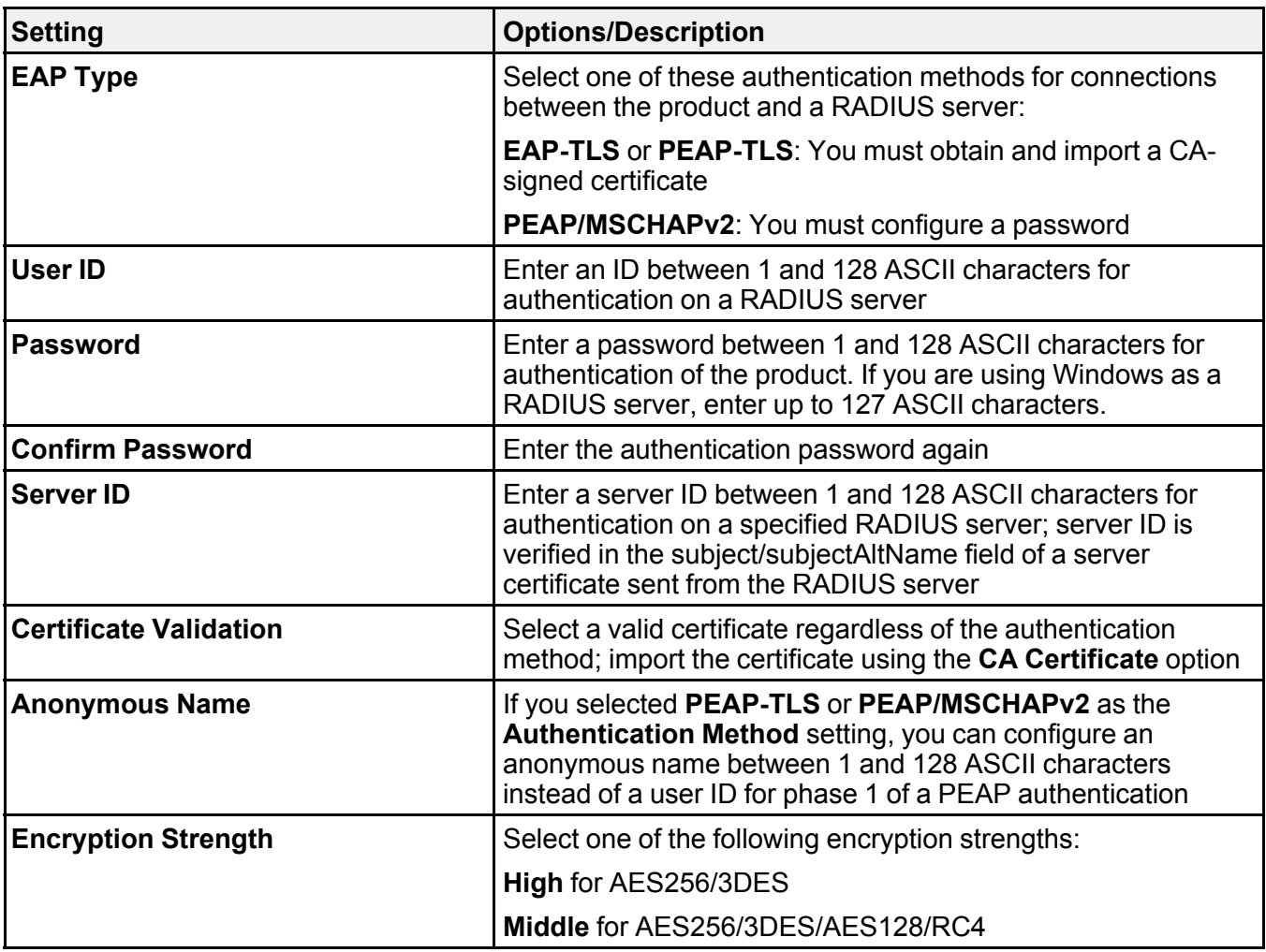

**Parent topic:** [Connecting](#page-26-0) the Product to an IEEE 802.1X Network

#### <span id="page-28-0"></span>**Configuring a Certificate for an IEEE 802.1X Network**

If your product supports IEEE 802.1X, you can configure a certificate for the network using Web Config.

- 1. Access Web Config and select the **Network Security** tab.
- 2. Under **IEEE802.1X**, select **Client Certificate**.

You see a window like this:

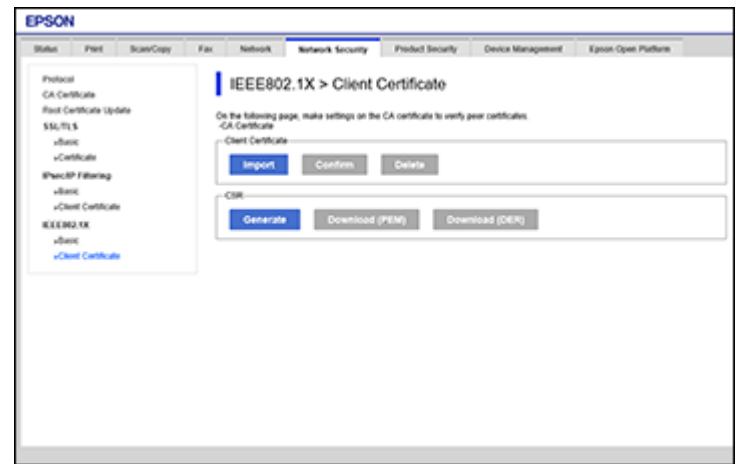

- 3. Click **Import** to add a new client certificate.
- 4. Click **OK**.

**Parent topic:** [Connecting](#page-26-0) the Product to an IEEE 802.1X Network

#### <span id="page-29-0"></span>**IEEE 802.1X Network Status**

You can check the status of the IEEE 802.1X network settings by printing a status sheet from your product. See the product's *User's Guide* for instructions on printing a network status sheet.

The network status sheet displays the information in this table for IEEE 802.1X networks.

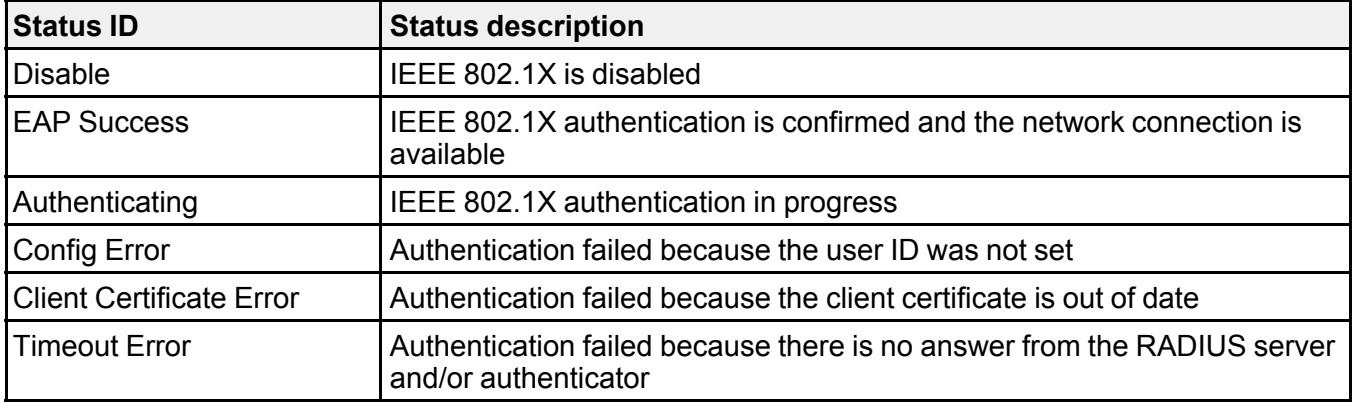

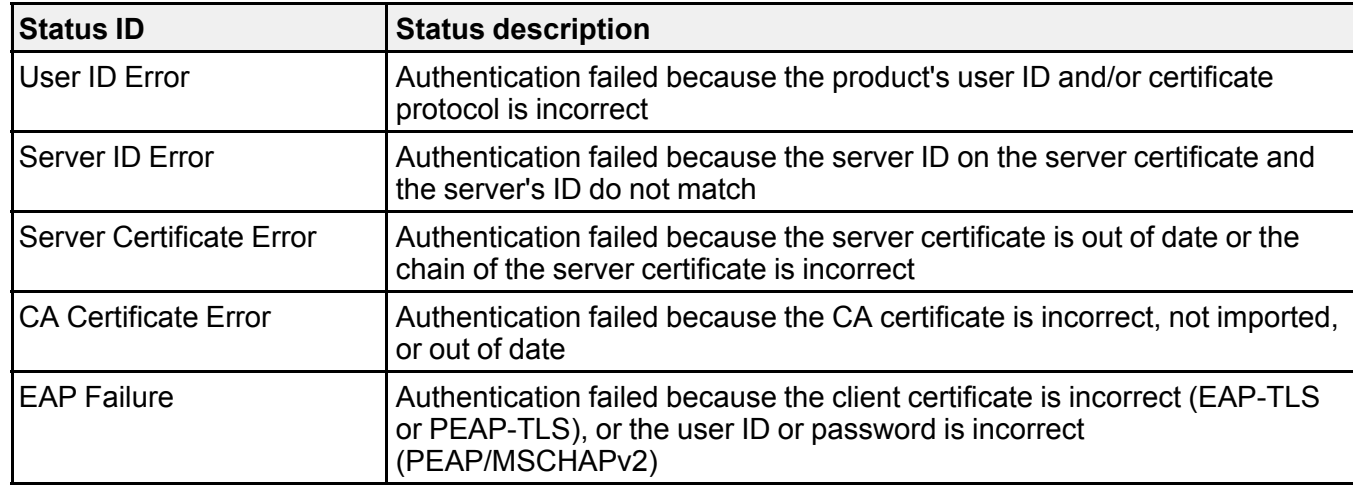

**Parent topic:** [Connecting](#page-26-0) the Product to an IEEE 802.1X Network

## <span id="page-30-0"></span>**Using a Digital Certificate**

Follow the instructions in these sections to configure and use digital certificates using Web Config.

About Digital [Certification](#page-30-1)

Obtaining and Importing a [CA-signed](#page-31-0) Certificate

CSR Setup [Settings](#page-33-0)

CSR Import [Settings](#page-33-1)

Deleting a [CA-signed](#page-34-0) Certificate

Updating a [Self-signed](#page-34-1) Certificate

**Parent topic:** Using Your Product on a Secure [Network](#page-12-0)

#### <span id="page-30-1"></span>**About Digital Certification**

You can configure the following digital certificates for your network using Web Config:

#### **CA-signed Certificate**

You can ensure secure communications using a CA-signed certificate for each security feature. The certificates must be signed by and obtained from a CA (Certificate Authority).

#### **Self-signed Certificate**

A self-signed certificate is issued and signed by the product itself. You can use the certificate for only SSL/TLS communication, however security is unreliable and you may see a security alert in the browser during use.

#### **Parent topic:** Using a Digital [Certificate](#page-30-0)

#### <span id="page-31-0"></span>**Obtaining and Importing a CA-signed Certificate**

You can obtain a CA-signed certificate by creating a CSR (Certificate Signing Request) using Web Config and submitting it to a certificate authority. The CSR created in Web Config is in PEM/DER format. You can import one CSR created from Web Config at a time.

- 1. Access Web Config and select the **Network Security** tab.
- 2. Under one of the following network security options, select the corresponding certificate:
	- **SSL/TLS** and **Certificate**
	- **IPsec/IP Filtering** and **Client Certificate**
	- **IEEE802.1X** and **Client Certificate**
- 3. In the CSR section, select **Generate**.

You see a window like this:

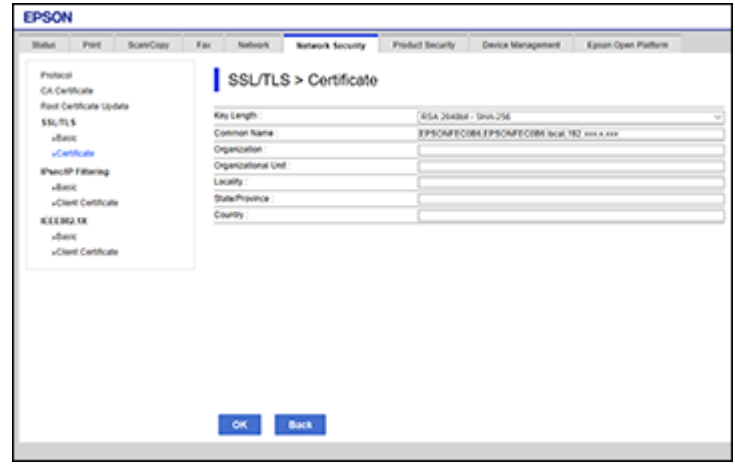

- 4. Select the CSR setting options you want to use.
- 5. Click **OK**.

You see a completion message.

6. Select the **Network Security** tab again, and select your network security option and the corresponding certificate.

7. In the CSR section, click the **Download** option that matches the format specified by your certificate authority to download the CSR.

**Caution:** Do not generate another CSR or you may not be able to import a CA-signed certificate.

- 8. Submit the CSR to the certificate authority following the format guidelines provided by that authority.
- 9. Save the issued CA-signed certificate to a computer connected to the product.

Before proceeding, make sure the time and date settings are correct on your product. See the product's *User's Guide* for instructions.

- 10. Select the **Network Security** tab again, and select your network security option and the corresponding certificate.
- 11. In the CA-signed Certificate section, click **Import**.

You see a window like this:

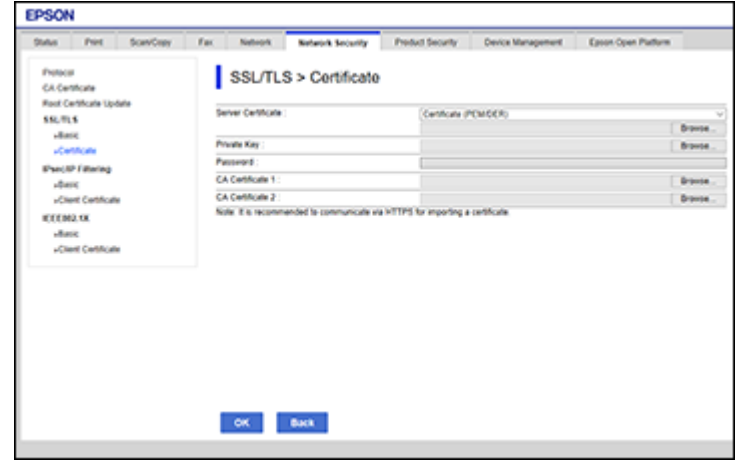

- 12. Select the format of the certificate as the **Server Certificate** setting.
- 13. Select the certificate import settings as necessary for the format and the source from which you obtained it.
- 14. Click **OK**.

You see a confirmation message.

15. Click **Confirm** to verify the certificate information.

#### **Parent topic:** Using a Digital [Certificate](#page-30-0)

#### <span id="page-33-0"></span>**CSR Setup Settings**

You can select these settings when setting up a CSR in Web Config.

**Note:** The available key length and abbreviations vary by certificate authority, so follow the rules of that authority when entering information in the CSR.

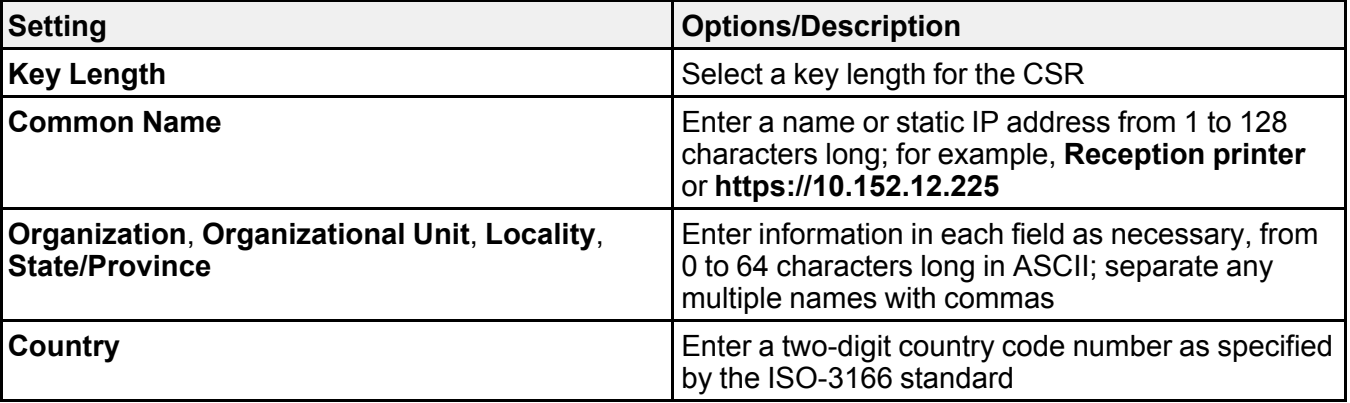

#### **Parent topic:** Using a Digital [Certificate](#page-30-0)

#### <span id="page-33-1"></span>**CSR Import Settings**

You can configure these settings when importing a CSR in Web Config.

**Note:** The import setting requirements vary by certificate format and how you obtained the certificate.

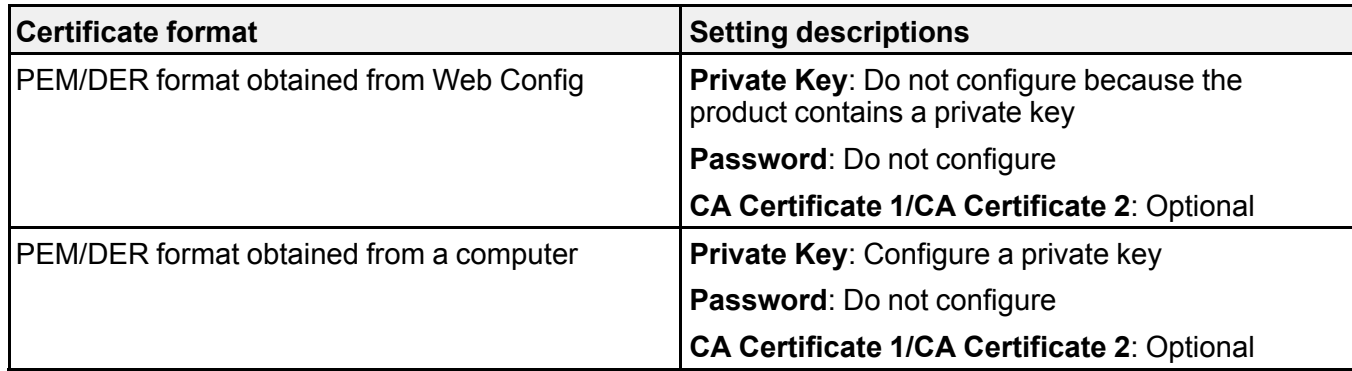

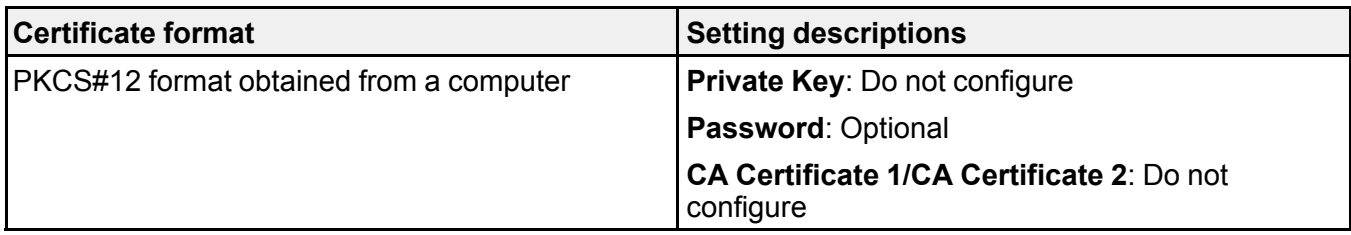

#### **Parent topic:** Using a Digital [Certificate](#page-30-0)

#### <span id="page-34-0"></span>**Deleting a CA-signed Certificate**

You can delete an imported CA-signed certificate with Web Config when the certificate expires or if you have no more need for an encrypted connection.

**Note:** If you obtained a CA-signed certificate from Web Config, you cannot import a deleted certificate; you must obtain and import a new certificate.

- 1. Access Web Config and select the **Network Security** tab.
- 2. Under one of the following network security options, select the corresponding certificate:
	- **SSL/TLS** and **Certificate**
	- **IPsec/IP Filtering** and **Client Certificate**
	- **IEEE802.1X** and **Client Certificate**
- 3. Click **Delete**.

You see a completion message.

4. Click **OK**.

**Parent topic:** Using a Digital [Certificate](#page-30-0)

#### <span id="page-34-1"></span>**Updating a Self-signed Certificate**

If your product supports the HTTPS server feature, you can update a self-signed certificate using Web Config.

- 1. Access Web Config and select the **Network Security** tab.
- 2. Under **SSL/TLS**, select **Certificate**.
- 3. Click **Update**.

You see a window like this:

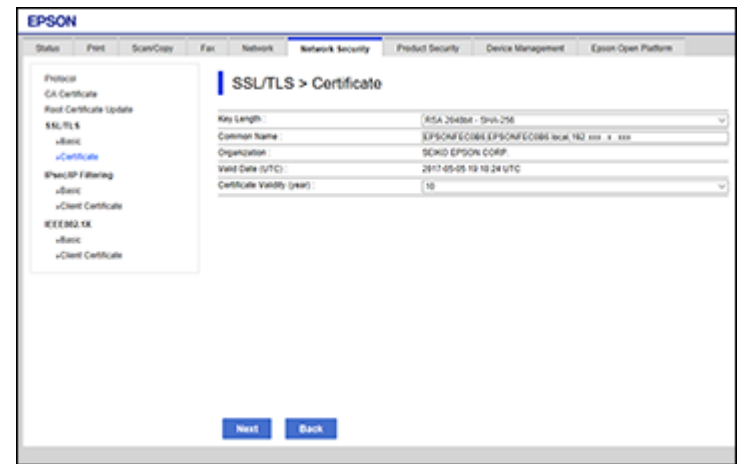

- 4. Enter an identifier for your product from 1 to 128 characters long in the **Common Name** field.
- 5. Select a validity period for the certificate as the **Certificate Validity (year)** setting.
- 6. Click **Next**.

You see a completion message.

- 7. Click **OK**.
- 8. Click **Confirm** to verify the certificate information.

**Parent topic:** Using a Digital [Certificate](#page-30-0)

### <span id="page-35-0"></span>**Using an LDAP Server**

Follow the instructions in these sections to use an LDAP server to provide fax and email destination information using Web Config.

[Configuring](#page-36-0) the LDAP Server and Selecting Search Settings LDAP Server [Settings](#page-37-0) LDAP Search [Settings](#page-39-0) Checking the LDAP Server [Connection](#page-39-1) LDAP [Connection](#page-40-0) Report Messages

**Parent topic:** Using Your Product on a Secure [Network](#page-12-0)

#### <span id="page-36-0"></span>**Configuring the LDAP Server and Selecting Search Settings**

You can configure the LDAP server and select search settings for it using Web Config.

- 1. Access Web Config and select the **Network** tab.
- 2. Under **LDAP Server**, select **Basic**.

You see a window like this:

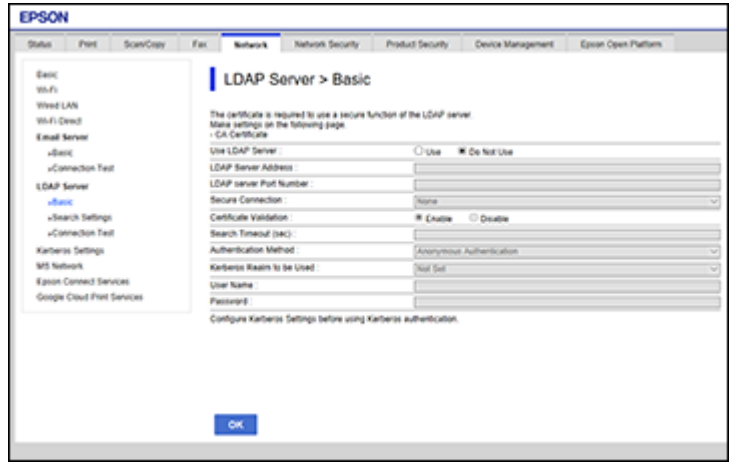

- 3. Select **Use** as the **Use LDAP Server** setting.
- 4. Select the LDAP server settings.
- 5. Click **OK**.
- 6. Select the **Network** tab, if necessary.
- 7. Under **LDAP Server**, select **Search Settings**.

You see a window like this:

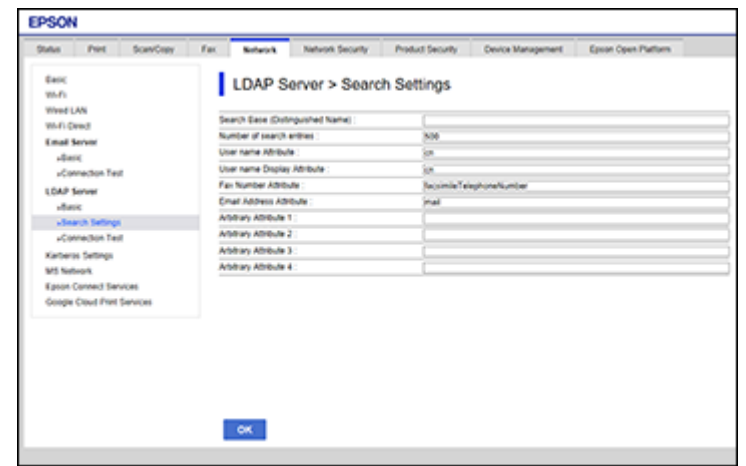

- 8. Select the LDAP search settings you want to use.
- 9. Click **OK**.

**Parent topic:** Using an LDAP [Server](#page-35-0)

### <span id="page-37-0"></span>**LDAP Server Settings**

You can configure these LDAP server settings in Web Config.

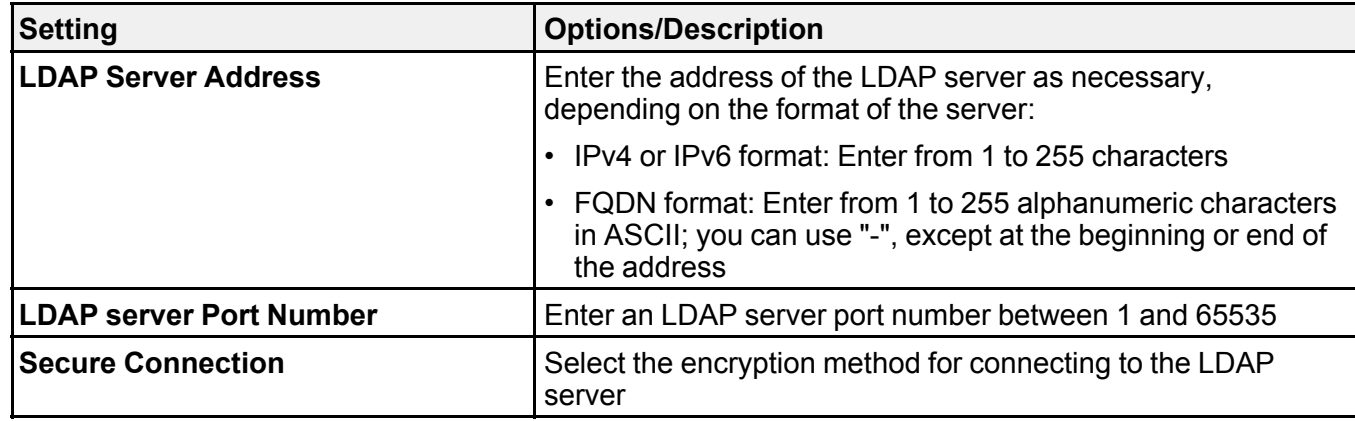

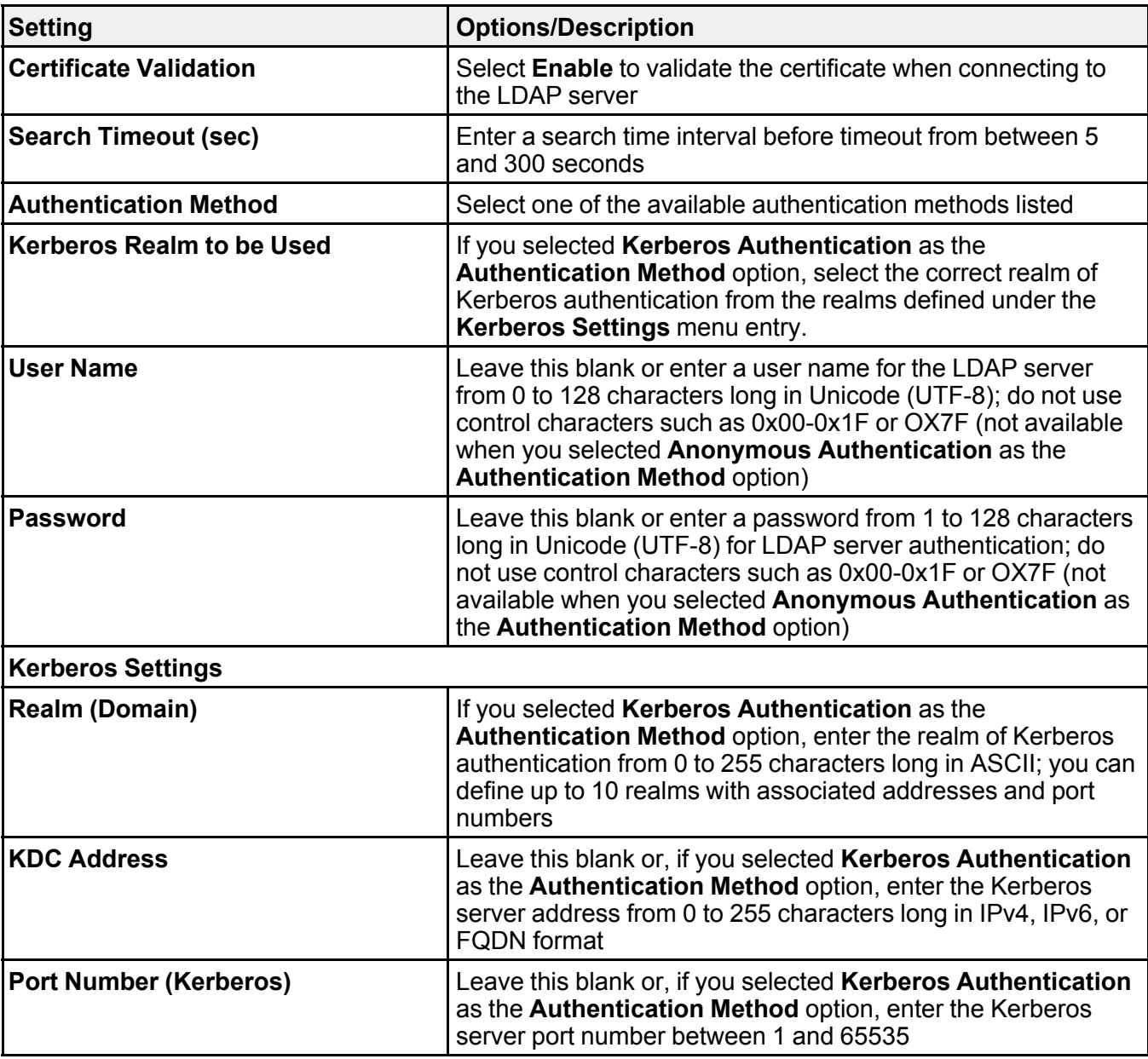

**Parent topic:** Using an LDAP [Server](#page-35-0)

#### <span id="page-39-0"></span>**LDAP Search Settings**

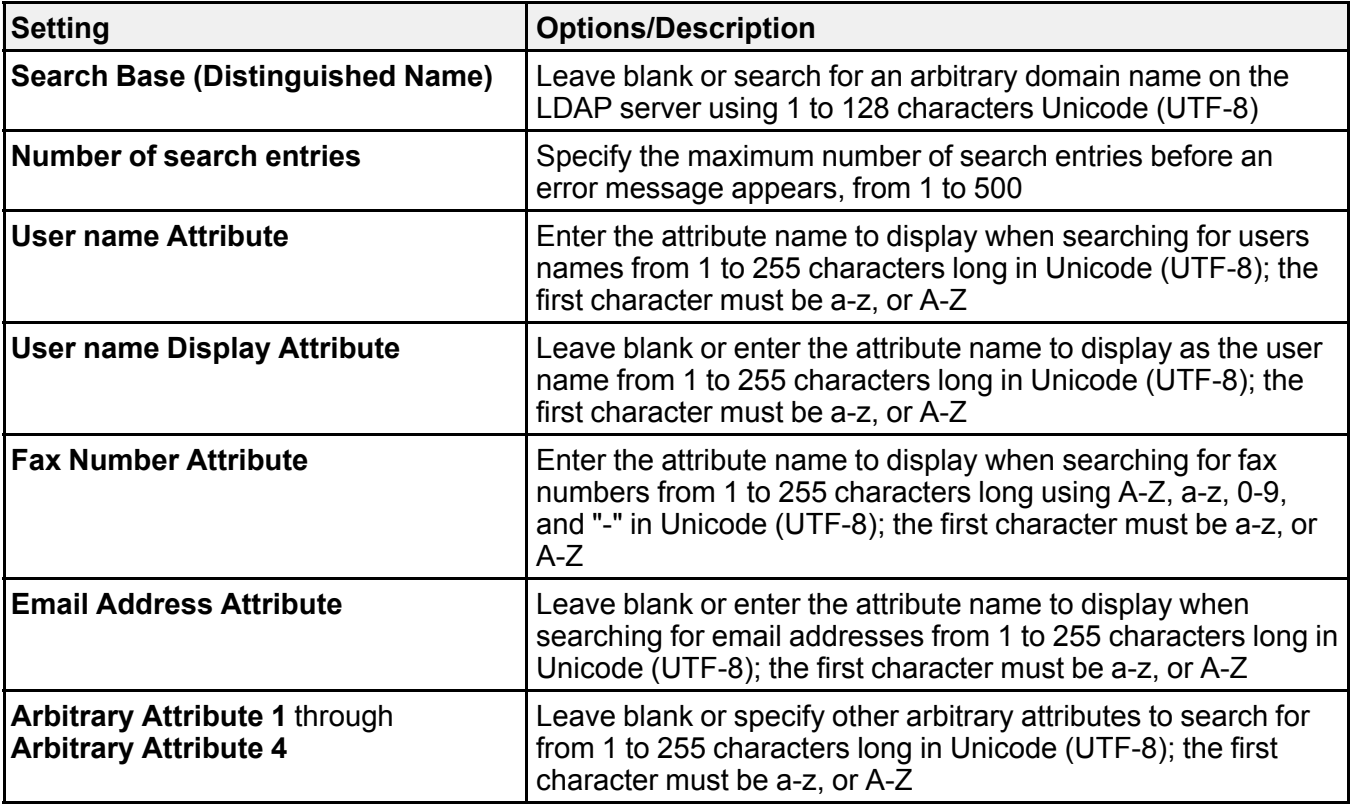

You can configure these LDAP search settings in Web Config.

#### **Parent topic:** Using an LDAP [Server](#page-35-0)

#### <span id="page-39-1"></span>**Checking the LDAP Server Connection**

You can test the LDAP server connection and view a connection report using Web Config.

- 1. Access Web Config and select the **Network** tab.
- 2. Under **LDAP Server**, select **Connection Test**.
- 3. Click **Start**.

Web Config tests the connection and displays the connection report when it is finished.

**Parent topic:** Using an LDAP [Server](#page-35-0)

#### <span id="page-40-0"></span>**LDAP Connection Report Messages**

You can review the connection report messages to diagnose LDAP connection problems in Web Config.

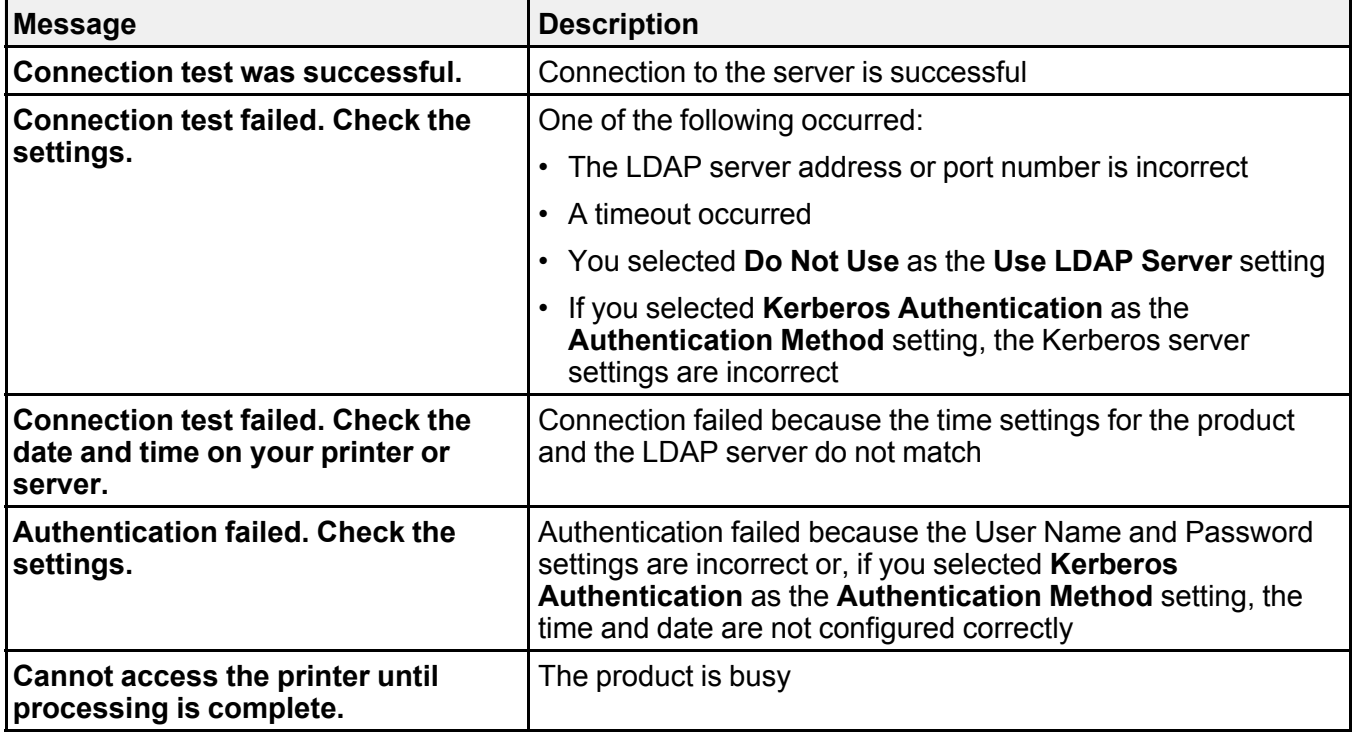

**Parent topic:** Using an LDAP [Server](#page-35-0)

## <span id="page-40-1"></span>**Configuring Protocols in Web Config**

You can enable or disable protocols using Web Config.

- 1. Access Web Config and select the **Network Security** tab.
- 2. Select or deselect the checkbox next to the service name to enable or disable a protocol.
- 3. Configure any other available protocol settings.
- 4. Click **Next**.
- 5. Click **OK**.

After the protocols restart, the changes are applied.

## [Protocol](#page-41-0) Settings

**Parent topic:** Using Your Product on a Secure [Network](#page-12-0)

### <span id="page-41-0"></span>**Protocol Settings**

### **Protocols**

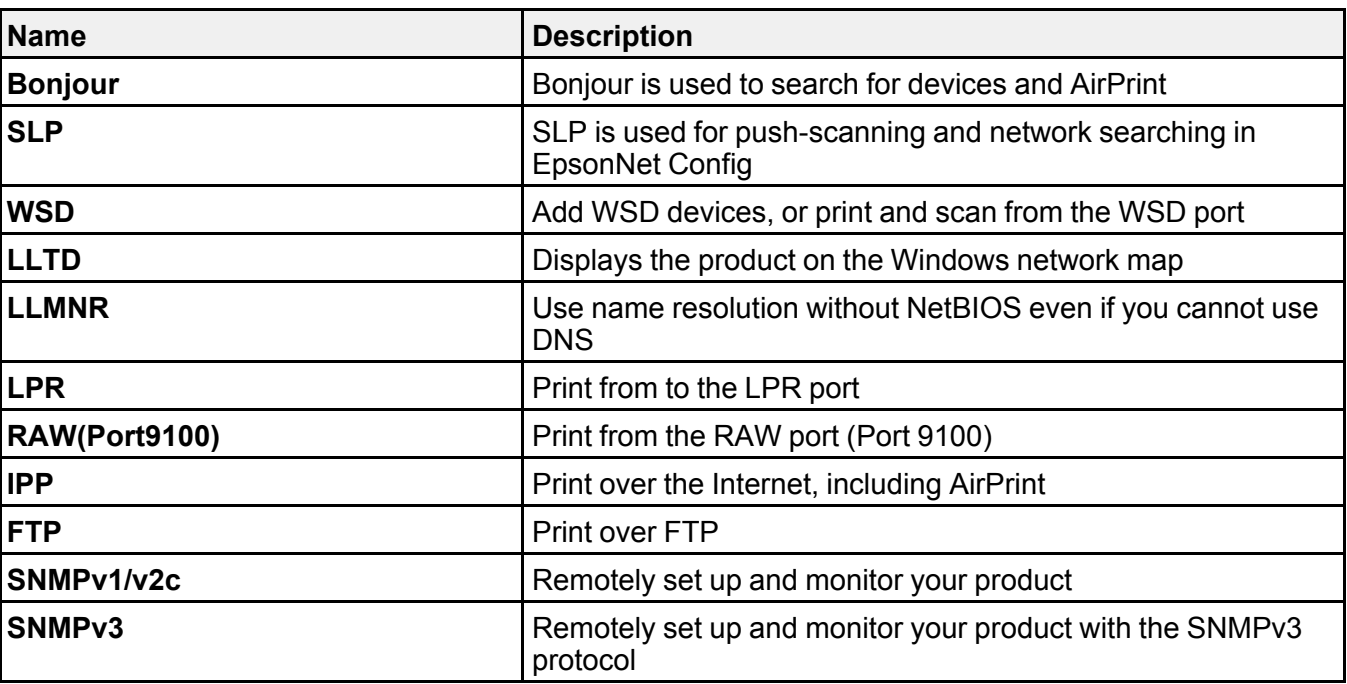

## **Bonjour Settings**

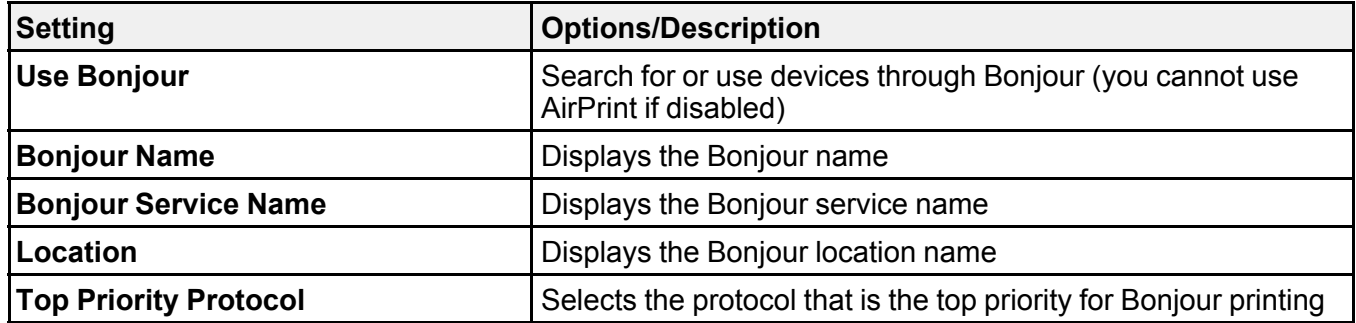

## **UPnP Settings**

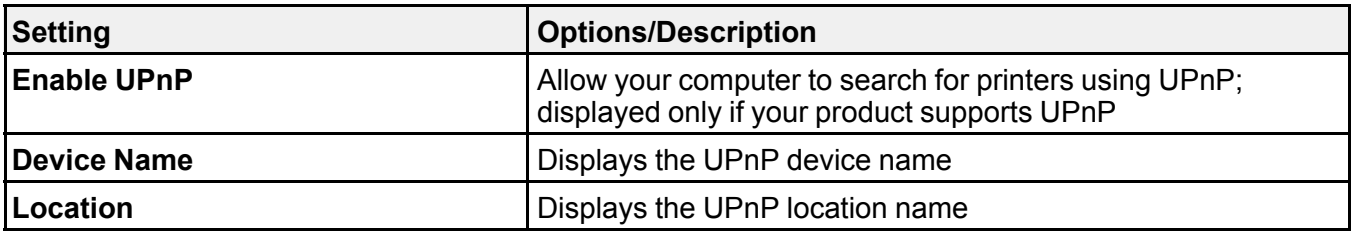

### **SLP Settings**

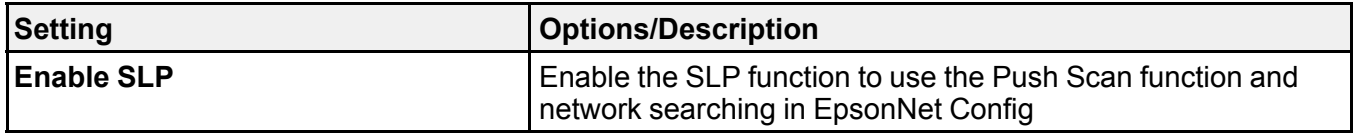

## **WSD Settings**

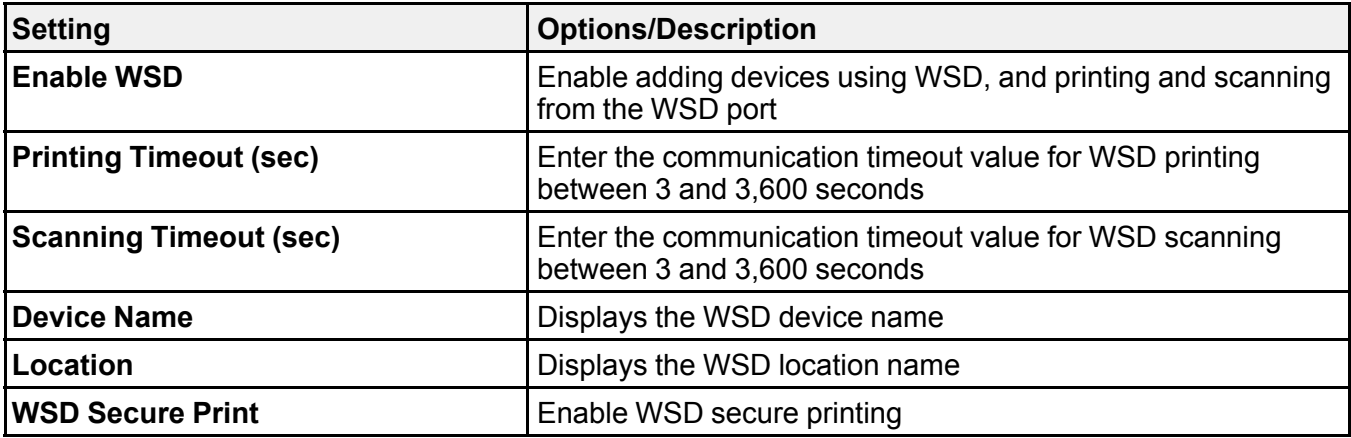

## **LLTD Settings**

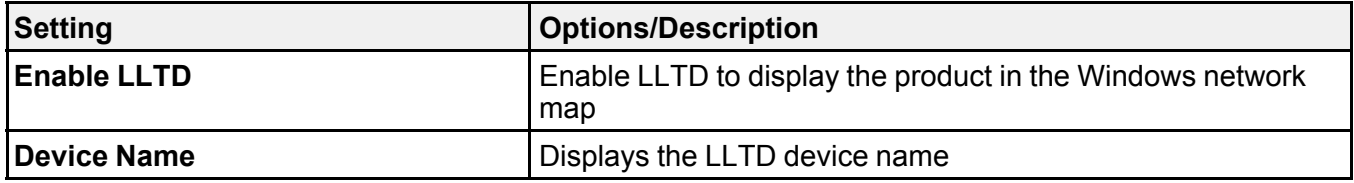

## **LLMNR Settings**

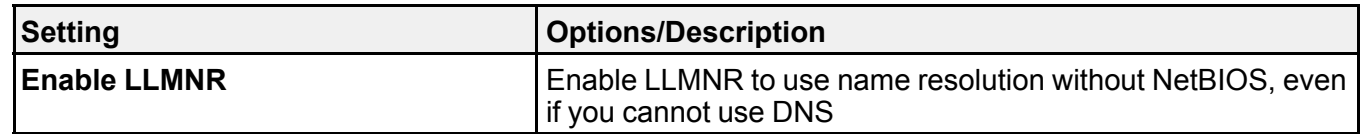

## **LPR Settings**

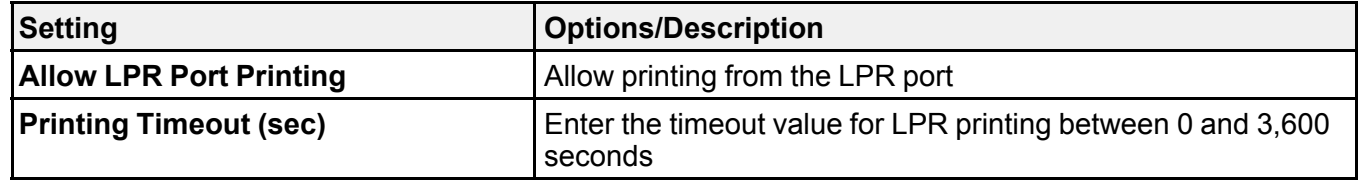

## **RAW (Port9100) Settings**

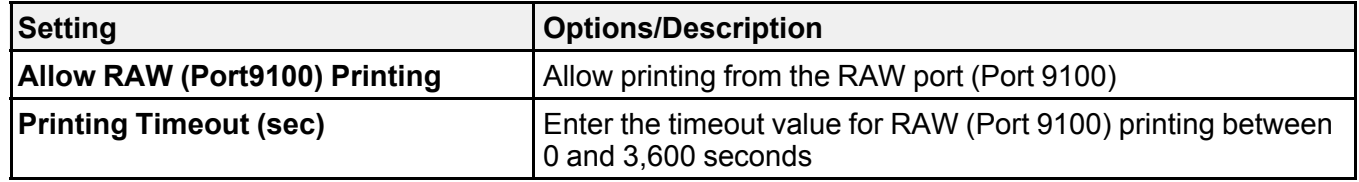

### **IPP Settings**

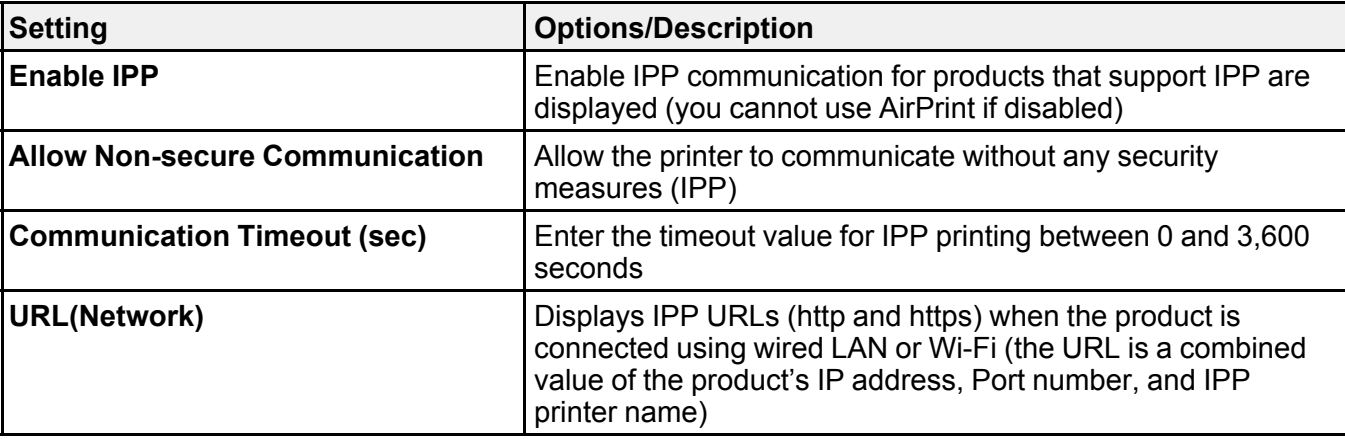

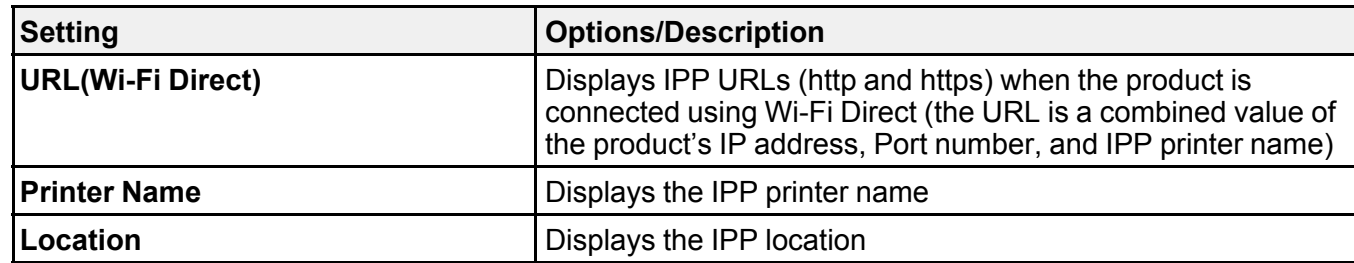

#### **FTP Settings**

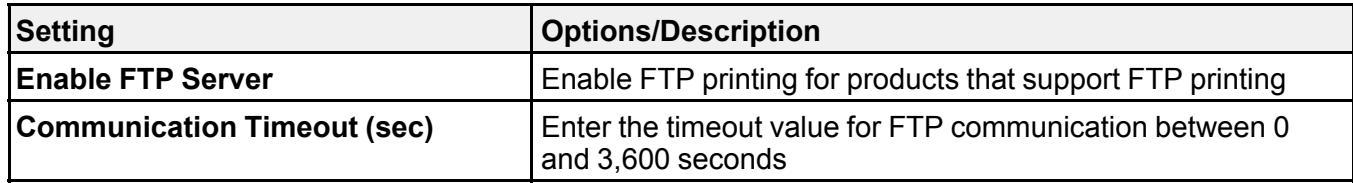

#### **SNMPv1/v2c Settings**

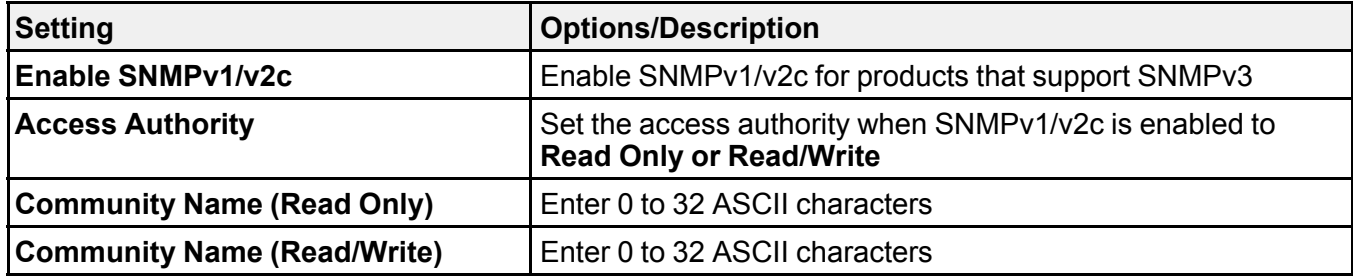

## **SNMPv3 Settings**

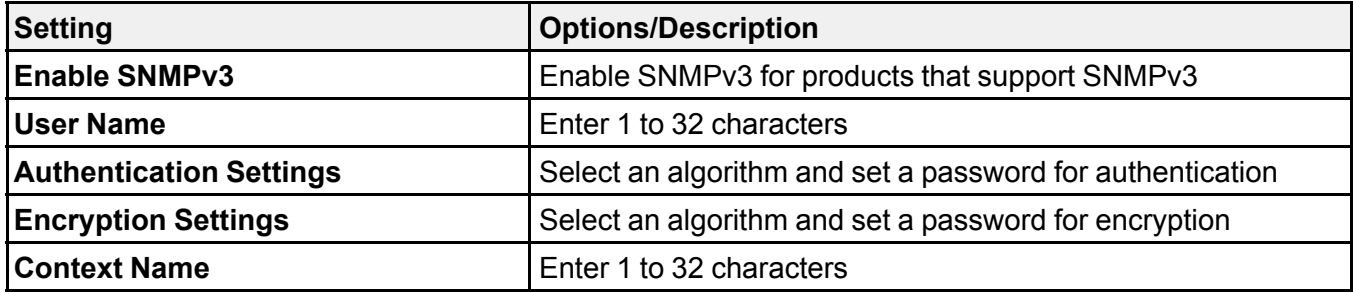

**Parent topic:** [Configuring](#page-40-1) Protocols in Web Config

#### **Related references**

[SNMPv3](#page-25-0) Settings

### <span id="page-45-0"></span>**Using an Email Server**

Follow the instructions in these sections to use an email server to send scan and fax data by email, or use email notification using Web Config.

[Configuring](#page-45-1) an Email Server Email Server [Settings](#page-46-0) Checking the Email Server [Connection](#page-46-1) Email Server [Connection](#page-47-0) Report Messages [Configuring](#page-49-0) Email Notification

**Parent topic:** Using Your Product on a Secure [Network](#page-12-0)

#### <span id="page-45-1"></span>**Configuring an Email Server**

You can configure an email server using Web Config.

- 1. Access Web Config and select the **Network** tab.
- 2. Under **Email Server**, select **Basic**.

You see a window like this:

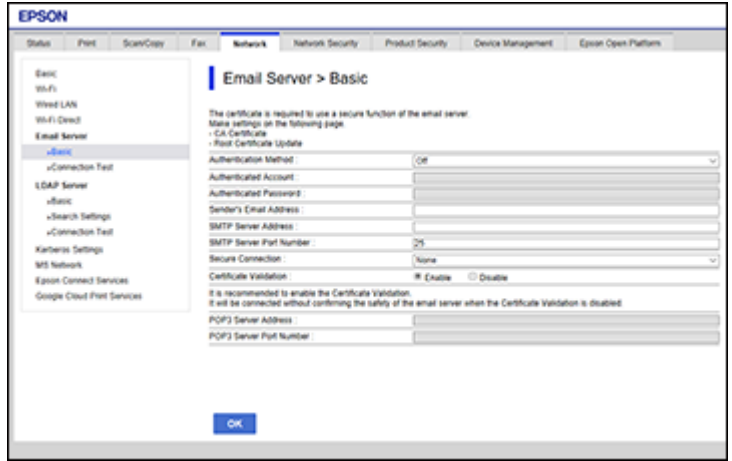

- 3. Select the email server settings.
- 4. Click **OK**.

#### **Parent topic:** Using an Email [Server](#page-45-0)

#### <span id="page-46-0"></span>**Email Server Settings**

You can configure these email server settings in Web Config.

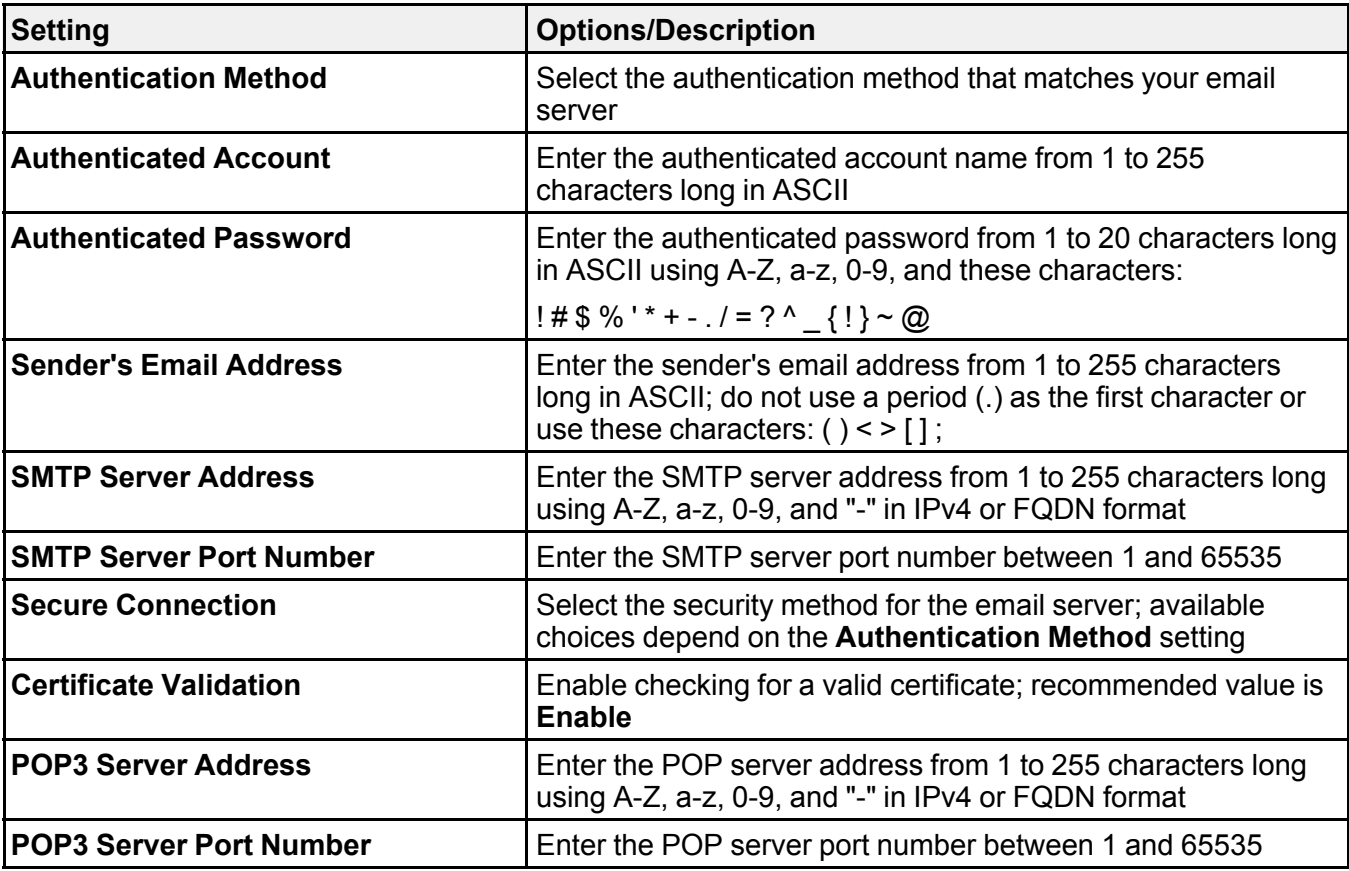

**Parent topic:** Using an Email [Server](#page-45-0)

#### <span id="page-46-1"></span>**Checking the Email Server Connection**

You can test the email server connection and view a connection report using Web Config.

1. Access Web Config and select the **Network** tab.

- 2. Under **Email Server**, select **Connection Test**.
- 3. Click **Start**.

Web Config tests the connection and displays the connection report when it is finished.

**Parent topic:** Using an Email [Server](#page-45-0)

### <span id="page-47-0"></span>**Email Server Connection Report Messages**

You can review the connection report messages to diagnose email server connection problems in Web Config.

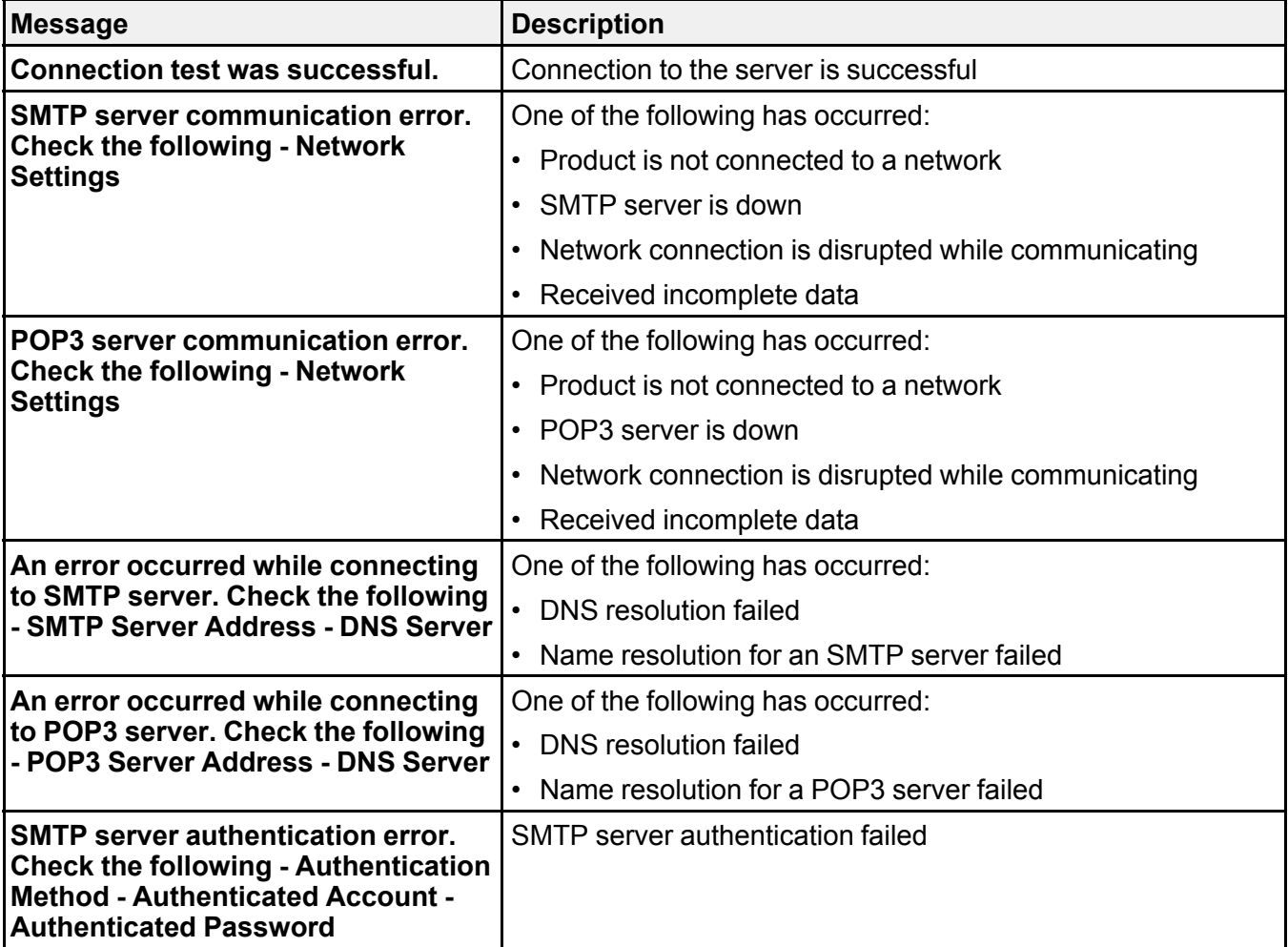

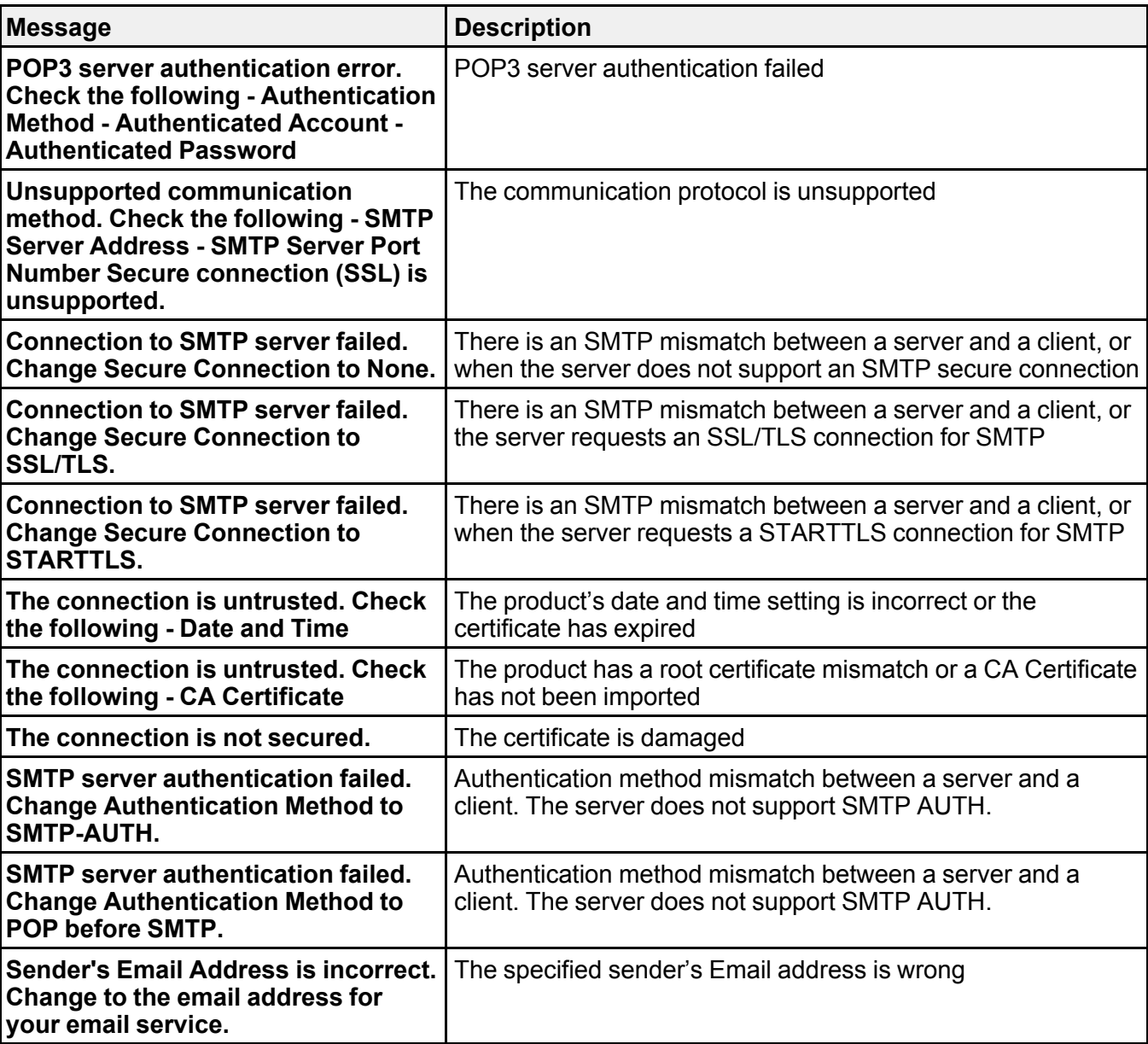

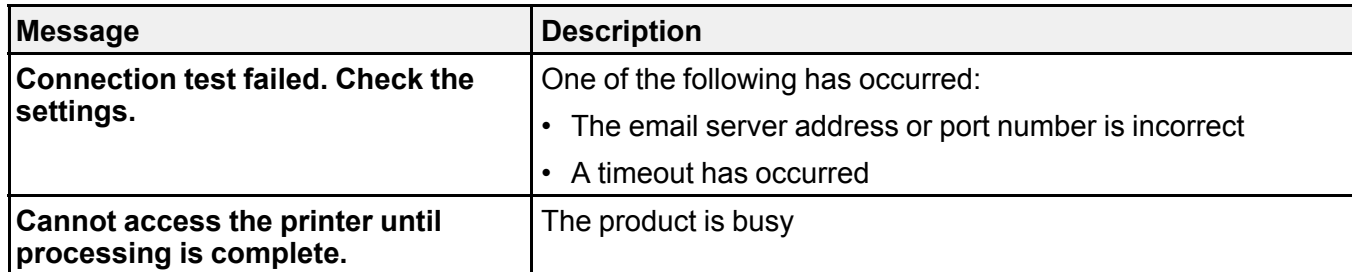

**Parent topic:** Using an Email [Server](#page-45-0)

#### <span id="page-49-0"></span>**Configuring Email Notification**

You can configure email notifications using Web Config so you can receive alerts by email when certain events occur on the product, such as running out of paper. You can register up to 5 email addresses and select the events for which you want to be notified.

1. Access Web Config and select the **Device Management** tab.

You see a window like this:

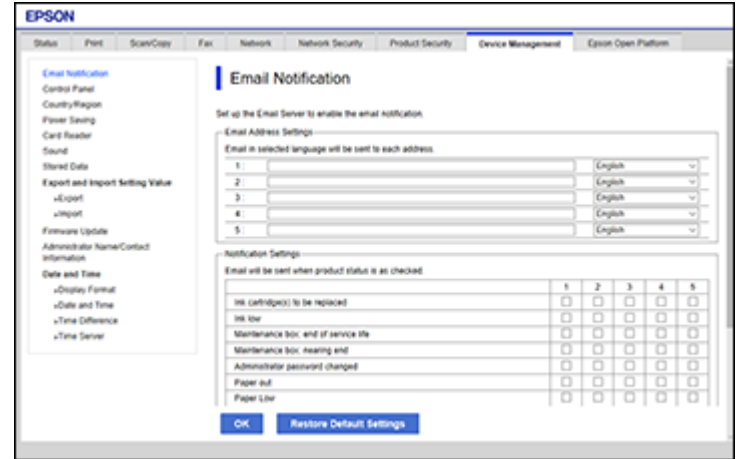

- 2. Enter an email address in the **1** field.
- 3. Select the language in which you want to receive the email notifications from the drop-down menu for the first email address.
- 4. Enter additional email addresses in fields **2** through **5** as necessary, and select a language for each.
- 5. Select the checkboxes to indicate the events for which you want to receive email notifications.
- 6. Click **OK**.

**Parent topic:** Using an Email [Server](#page-45-0)

## <span id="page-51-0"></span>**Using EpsonNet Config Network Configuration Software**

Follow the instructions in these sections to configure your product's administrator network settings using the EpsonNet Config software.

With Windows, you can configure network settings in a batch operation. See the EpsonNet Config help utility for instructions.

**Note:** Before you can configure system administration settings, connect the product to a network. See the product's *User's Guide* for instructions.

Installing [EpsonNet](#page-51-1) Config [Configuring](#page-51-2) a Product IP Address Using EpsonNet Config

## <span id="page-51-1"></span>**Installing EpsonNet Config**

To install EpsonNet Config, download the software from the product's support page at [epson.com/support](http://www.epson.com/support) (U.S.), [epson.ca/support](http://www.epson.ca/support) (Canada), or [epson.com.jm/support](https://epson.com.jm/Support/sl/s) (Caribbean) and follow the on-screen instructions.

**Parent topic:** Using EpsonNet Config Network [Configuration](#page-51-0) Software

## <span id="page-51-2"></span>**Configuring a Product IP Address Using EpsonNet Config**

You can configure the product's IP address using EpsonNet Config.

- 1. Turn on the product.
- 2. Connect the product to a network using an Ethernet cable.
- 3. Do one of the following to start EpsonNet Config:
	- **Windows 10**: Click > **All Apps** > **EpsonNet** > **EpsonNet Config**.
	- **Windows 8.x**: Navigate to the **Apps** screen and select **EpsonNet** > **EpsonNet Config**.
	- **Windows (other versions)**: Click **or Start** and select **All Programs** or **Programs**. Select **EpsonNet** > **EpsonNet Config**.
	- **Mac**: Open the **Applications** folder, open the **Epson Software** folder, and select **EpsonNet** > **EpsonNet Config** > **EpsonNet Config**.

After a few moments, the program displays the connected products.

4. Double-click the product you are configuring.

**Note:** If several products of the same model are connected, you can identify them by their MAC address.

5. From the menu on the left, under **TCP/IP**, select **Basic**.

You see a window like this:

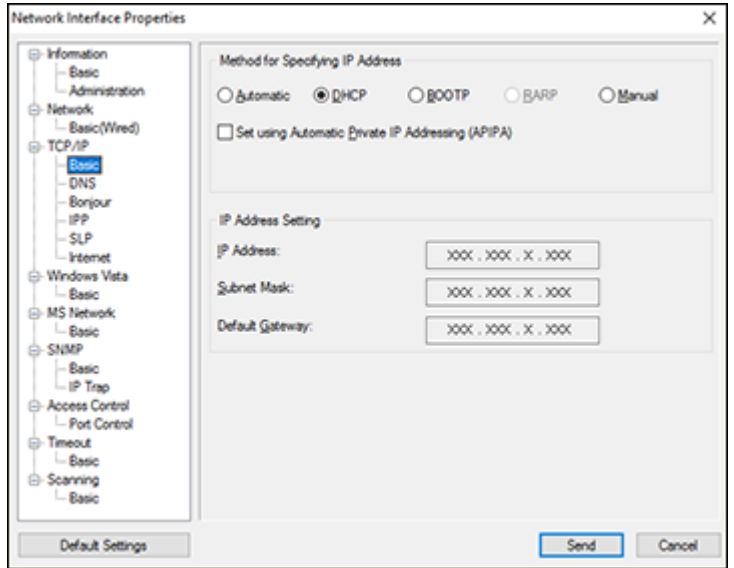

- 6. Select **Manual**.
- 7. Enter the product's **IP address**, **Subnet Mask**, and **Default Gateway** settings in the fields provided.

**Note:** To connect the product to a secure network, enter a static IP address. You can also configure the DNS settings by selecting **DNS**, and enter proxy settings by selecting **Internet** from the **TCP/IP** menu.

- 8. Select **Send**.
- 9. Enter the current administrator password if necessary, and click **OK**.

**Parent topic:** Using EpsonNet Config Network [Configuration](#page-51-0) Software

## <span id="page-53-0"></span>**Using Epson Device Admin Configuration Software**

With Windows, you can discover and monitor remote devices, and configure network settings in a batch operation. See the Epson Device Admin help for instructions.

To install Epson Device Admin, download the software from the support page at [epson.com/support](http://www.epson.com/support) (U.S.), [epson.ca/support](http://www.epson.ca/support) (Canada), or [epson.com.jm/support](https://epson.com.jm/Support/sl/s) (Caribbean) and follow the on-screen instructions.

## <span id="page-54-0"></span>**Managing Data Retention**

Follow the instructions in these sections to configure your product's data retention settings or to erase any stored data from the product.

Erasing All Data from the [Product](#page-54-1)

[Changing](#page-57-0) the Auto Erase Settings

## <span id="page-54-1"></span>**Erasing All Data from the Product**

If you are giving away or disposing of your product, we recommend that you erase all data from the product.

- 1. Press the  $\widehat{\mathfrak{m}}$  home button, if necessary.
- 2. Select **Settings**.
- 3. Select **General Settings**.
- 4. Select **System Administration**.

You see the **System Administration** screen:

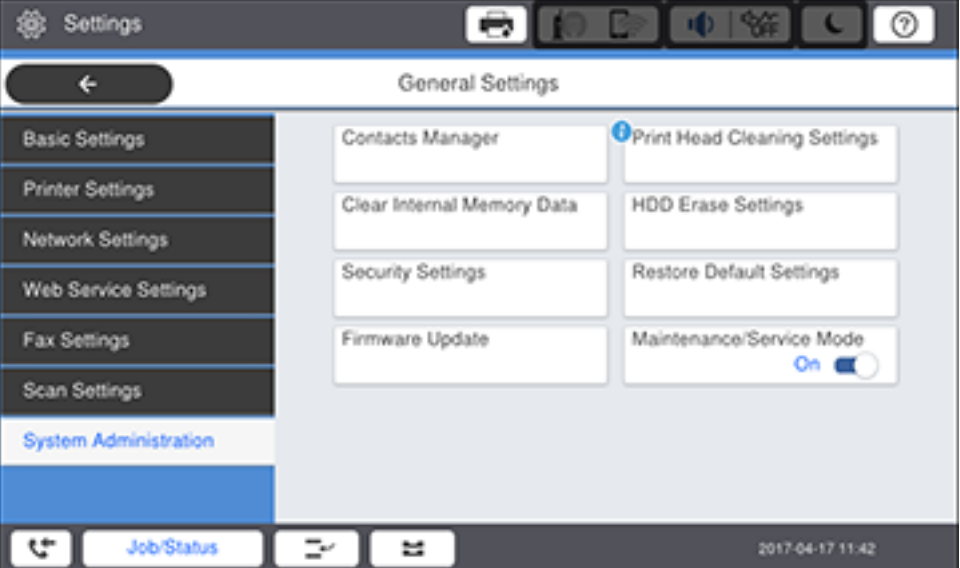

## 5. Select **Restore Default Settings**.

You see a screen like this:

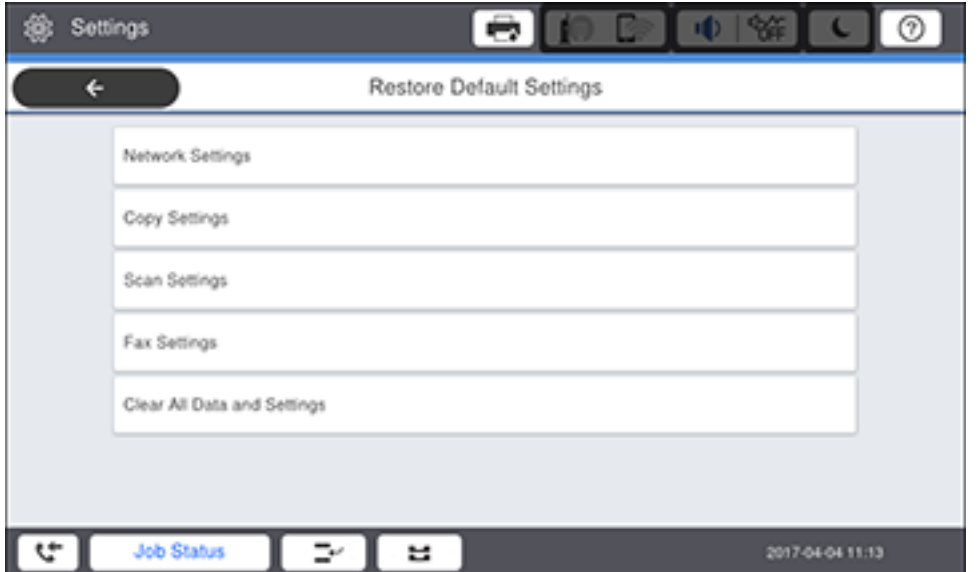

- 6. Select **Clear All Data and Settings**.
- 7. Select **Yes**.
- 8. Select **Close**.

You see the **System Administration** screen:

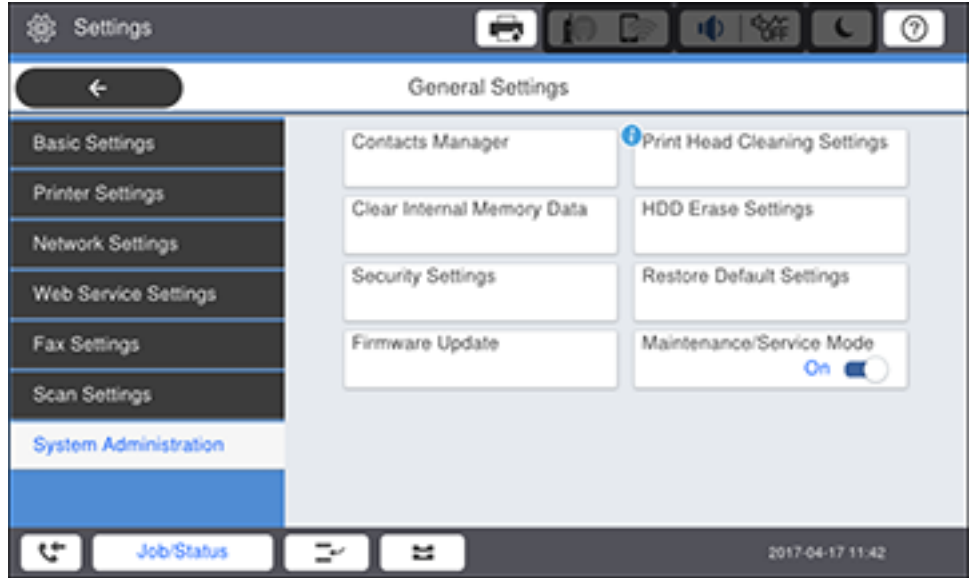

- 9. Select **Clear Internal Memory Data**.
- 10. Select **Delete All Internal Memory Jobs**.
- 11. Select **Yes**.
- 12. Select the back arrow.
- 13. Select **HDD Erase Settings**.
- 14. Select **Erase All Memory**.
- 15. Do one of the following:
	- Select **High Speed** to perform a quick format on the encrypted hard drive. Data recovery is still possible if you select this option.
	- Select **Overwrite** to perform a full format on the encrypted hard drive and rewrite all data with zeroes. This process takes approximately 2.5 hours and data recovery is not possible. Select this option to fully erase anything you have stored, such as sensitive data.

**Parent topic:** [Managing](#page-54-0) Data Retention

## <span id="page-57-0"></span>**Changing the Auto Erase Settings**

Your product can automatically delete data after it completes a print or copy job with the **Auto Erase Memory Setting** option. The following data is erased after each job:

- Copy buffer
- Printing buffer
- User Authenticated print area

**Note:** Enabling this option may affect the performance of your product.

- 1. Press the  $\widehat{w}$  home button, if necessary.
- 2. Select **Settings**.
- 3. Select **General Settings**.
- 4. Select **System Administration**.

You see the **System Administration** screen:

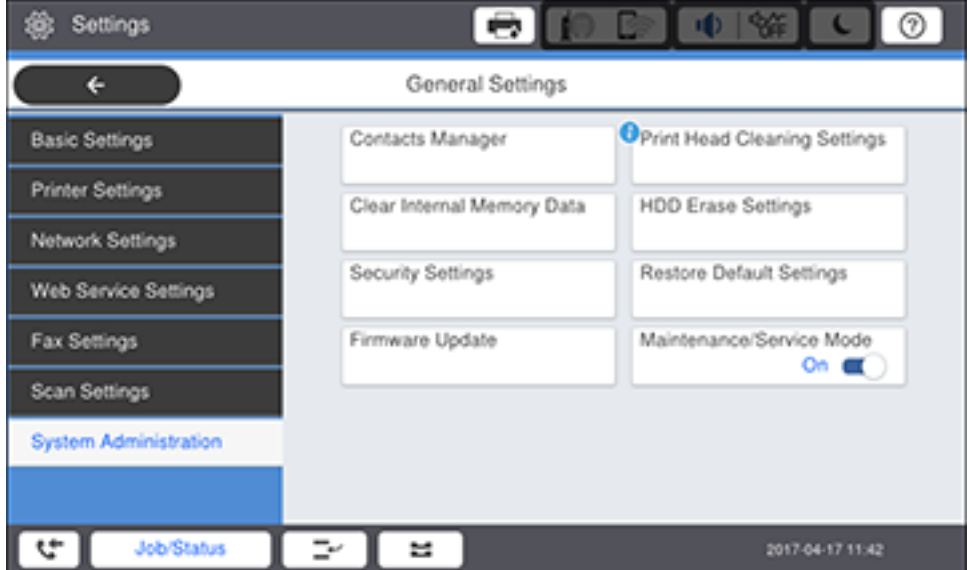

5. Select **HDD Erase Settings**.

6. Select the **Auto Erase Memory Setting** field to turn the setting on.

**Parent topic:** [Managing](#page-54-0) Data Retention

## <span id="page-59-0"></span>**Solving Problems**

Check these sections for solutions to problems you may have with the network configuration software.

Solving Network Software Usage [Problems](#page-59-1) Solving Network Security [Problems](#page-60-3) Solving Digital [Certificate](#page-62-4) Problems

[Where](#page-65-1) to Get Help

## <span id="page-59-1"></span>**Solving Network Software Usage Problems**

Check these sections if you have problems using the network software.

Cannot [Access](#page-59-2) Web Config The "Out of Date" [Message](#page-60-0) Appears "The name of the security [certificate](#page-60-1) does not match" Message Appears Model Name or IP Address Not [Displayed](#page-60-2) in EpsonNet Config **Parent topic:** Solving [Problems](#page-59-0)

## <span id="page-59-2"></span>**Cannot Access Web Config**

If you cannot access Web Config on your product, try these solutions:

- Make sure your product is turned on and connected to your network using the correct IP address. Verify the connection using your product control panel or print a network status sheet. See your product's *User's Guide* for instructions.
- If you selected **High** as the **Encryption Strength** setting in Web Config, your browser must support AES (256-bit) or 3DES (168-bit) encryption. Check your browser's encryption support or select a different **Encryption Strength** option.
- If you are using a proxy server with your product, configure the browser's proxy settings as follows:
	- **Windows 10**: Click > **Settings** > **Network and Internet** > **Proxy**. Scroll down and set **Use a proxy server** to **On**. Select **Don't use proxy server for local (Intranet) addresses**.
	- **Windows 8.x**: Navigate to the **Apps** screen and select **PC Settings** > **Network** > **Proxy**. Scroll down and set **Use a proxy server** to **On**. Select **Don't use proxy server for local (Intranet) addresses**.
- **Windows (other versions)**: Click or **Start** and select **Control Panel** > **Network and Internet** > **Internet Options** > **Connections** > **LAN settings** > **Proxy server** > **Bypass proxy server for local addresses**.
- **Mac**: Select **System Preferences** > **Network** > **Advanced** > **Proxies**. Register the local address under **Bypass proxy settings for these Hosts & Domains**. For example, 192.168.1.\*: Local address 192.168.1.XXX, subnet mask 255.255.255.0.

**Parent topic:** Solving Network Software Usage [Problems](#page-59-1)

## <span id="page-60-0"></span>**The "Out of Date" Message Appears**

If the "Out of Date" message appears when you access Web Config using SSL communication (HTTPS), the certificate is out of date. Make sure that the product date and time are configured correctly, and obtain a new certificate.

**Parent topic:** Solving Network Software Usage [Problems](#page-59-1)

### <span id="page-60-1"></span>**"The name of the security certificate does not match" Message Appears**

If a message beginning with "The name of the security certificate does not match . . ." appears when you access Web Config using SSL communication (HTTPS), the product's IP address on the CSR or selfsigned certificate does not match what you entered in the browser. Change the IP address you entered for the **Common Name** setting, and obtain and import a certificate again, or change the product name.

**Parent topic:** Solving Network Software Usage [Problems](#page-59-1)

## <span id="page-60-2"></span>**Model Name or IP Address Not Displayed in EpsonNet Config**

If the product model name and/or IP address is not displayed in EpsonNet Config, try these solutions:

- If you selected the block, cancel, or shut down option on a Windows security or firewall screen, the IP address and model name cannot display in EpsonNet Config. Register EpsonNet config as an exception in your firewall or security software, or close the security software and try running EpsonNet Config again.
- The operation may have timed out. Select **Tools**, select **Options**, select **Timeout**, and increase the time option for the **Communication Error** setting. This may cause EpsonNet Config to run slower, however.

**Parent topic:** Solving Network Software Usage [Problems](#page-59-1)

## <span id="page-60-3"></span>**Solving Network Security Problems**

Check these sections if you have problems using the network security features.

[Pre-Shared](#page-61-0) Key was Forgotten Cannot Communicate with the Product Using IPsec [Communication](#page-61-1) [Communication](#page-62-0) was Working, but Stopped Cannot Create the Secure IPP [Printing](#page-62-1) Port Cannot Connect After [Configuring](#page-62-2) IPsec/IP Filtering Cannot Access the Product After [Configuring](#page-62-3) IEEE 802.1X **Parent topic:** Solving [Problems](#page-59-0)

## <span id="page-61-0"></span>**Pre-Shared Key was Forgotten**

If you forget a pre-shared key, change the key using Web Config for the default or group policy.

**Parent topic:** Solving Network Security [Problems](#page-60-3)

## <span id="page-61-1"></span>**Cannot Communicate with the Product Using IPsec Communication**

Make sure your computer is using one of these supported algorithms for communicating with the product:

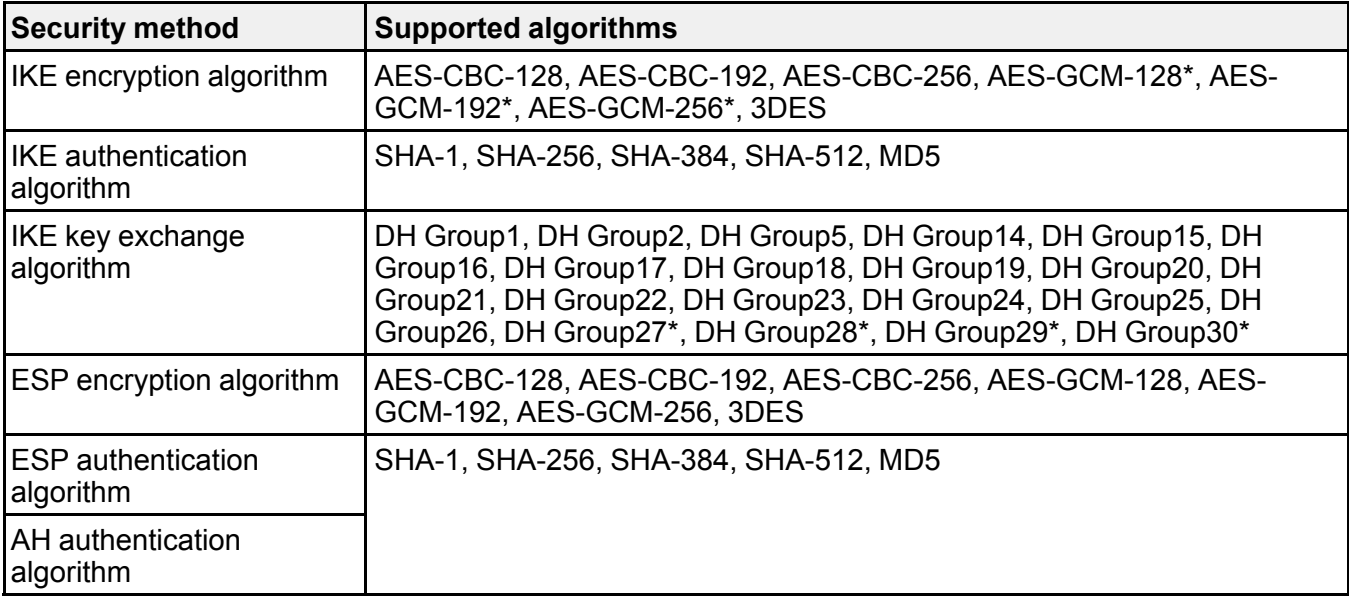

\* Available for IKEv2 only

**Parent topic:** Solving Network Security [Problems](#page-60-3)

## <span id="page-62-0"></span>**Communication was Working, but Stopped**

If network communication was working, but suddenly stopped, the product's and/or computer's IP address may have changed or is invalid. Try these solutions:

- Disable IPsec using the product control panel.
- If DHCP is out of date, or the IPv6 address is out of date or was not obtained, you may not be able to find the IP address registered in Web Config.
- If that does not solve the problem, enter a static IP address using Web Config.

**Parent topic:** Solving Network Security [Problems](#page-60-3)

## <span id="page-62-1"></span>**Cannot Create the Secure IPP Printing Port**

If you cannot create the secure IPP printing port, try these solutions:

- Make sure you specified the correct server certificate for SSL/TLS communication using Web Config.
- If you are using a CA certificate, make sure it is imported to the computer that is accessing the product.

**Parent topic:** Solving Network Security [Problems](#page-60-3)

## <span id="page-62-2"></span>**Cannot Connect After Configuring IPsec/IP Filtering**

The set value may be incorrect. Disable IPsec/IP filtering from the product's control panel. Connect from the computer and configure the IPsec/IP Filtering settings again.

**Parent topic:** Solving Network Security [Problems](#page-60-3)

## <span id="page-62-3"></span>**Cannot Access the Product After Configuring IEEE 802.1X**

If you cannot access the product after configuring it for IEEE 802.1X, disable IEEE 802.1X and Wi-Fi using the product control panel. Then connect the product to a computer and configure IEEE 802.1X using Web Config again.

**Parent topic:** Solving Network Security [Problems](#page-60-3)

## <span id="page-62-4"></span>**Solving Digital Certificate Problems**

Check these sections if you have problems using a digital certificate.

Digital Certificate Warning [Messages](#page-63-0)

Cannot Import a Digital [Certificate](#page-64-0)

Cannot Update a [Certificate](#page-64-1) or Create a CSR

### Deleted a [CA-signed](#page-65-0) Certificate

**Parent topic:** Solving [Problems](#page-59-0)

## <span id="page-63-0"></span>**Digital Certificate Warning Messages**

If you see a warning message when using a digital certificate, check for solutions in this table.

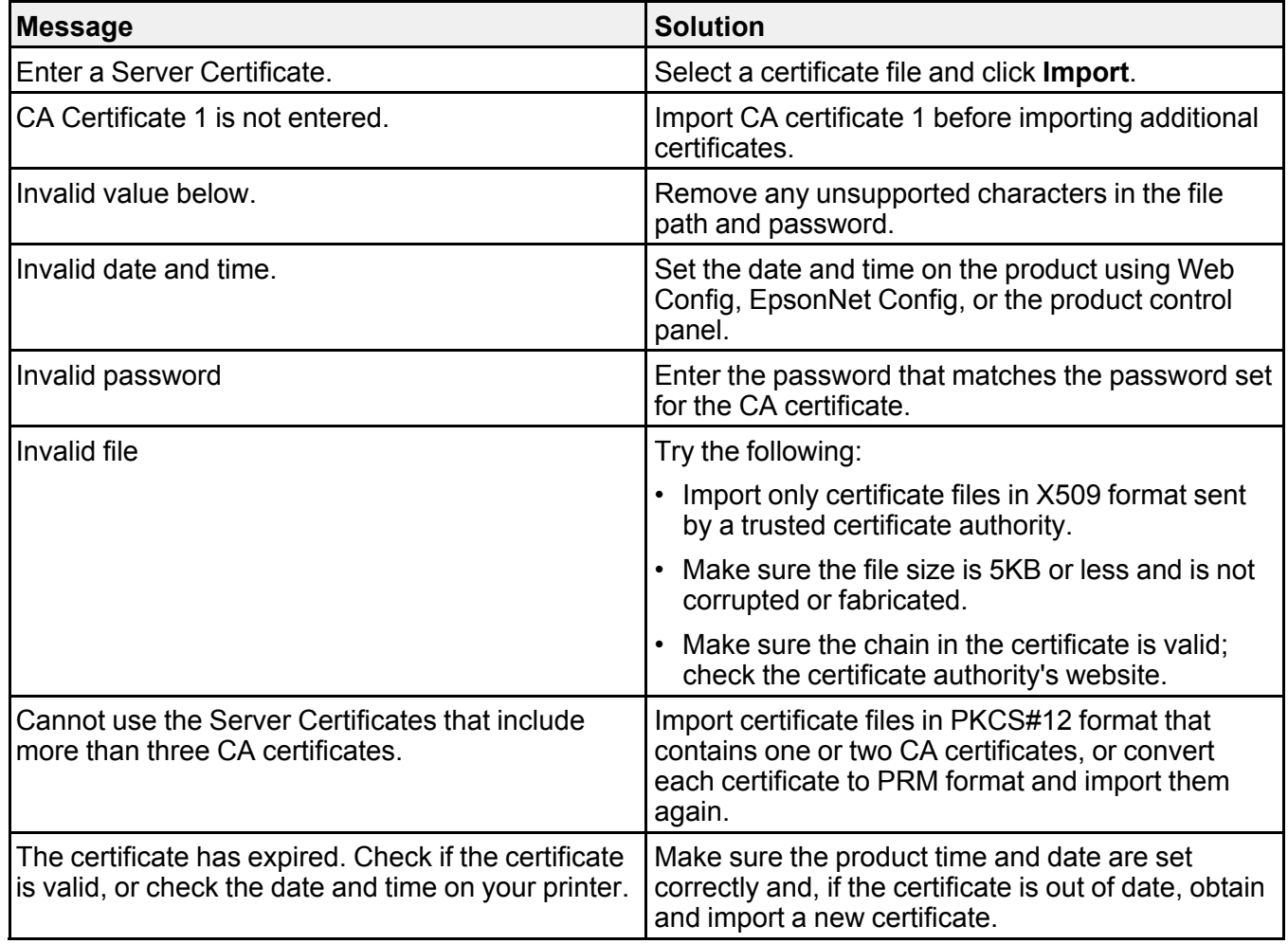

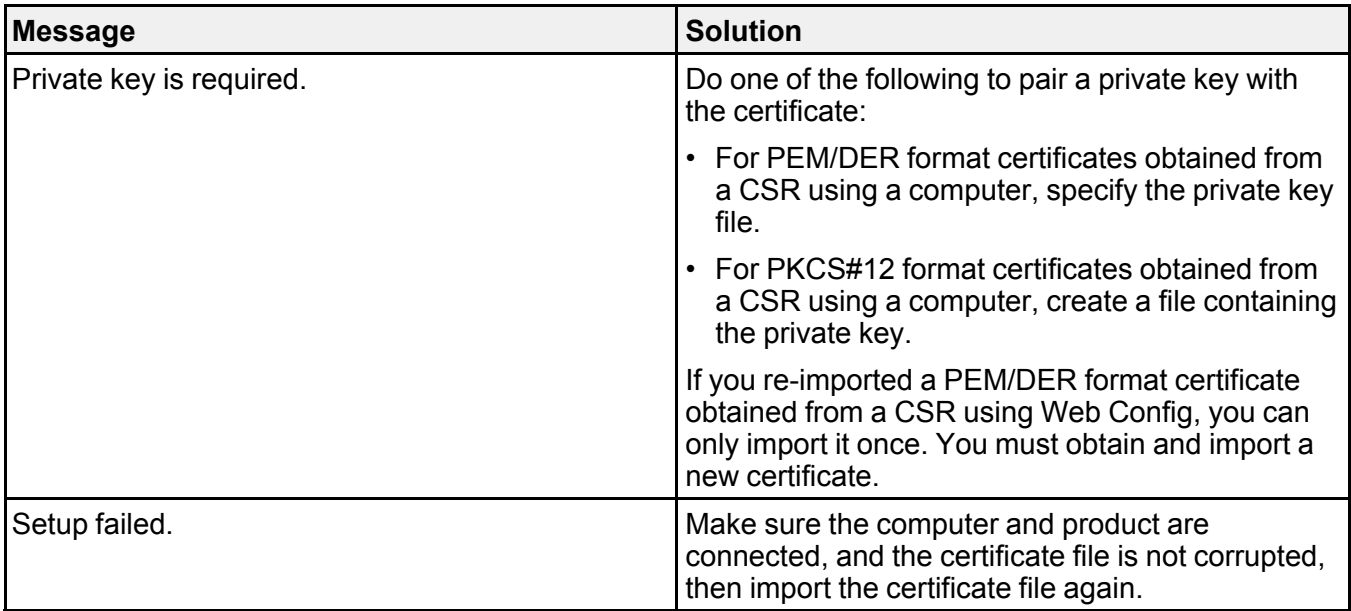

**Parent topic:** Solving Digital [Certificate](#page-62-4) Problems

## <span id="page-64-0"></span>**Cannot Import a Digital Certificate**

If you cannot import a digital certificate, try these solutions:

- Make sure the CA-signed certificate and the CSR have the same information. If they do not match, import the certificate to a device that matches the information or use the CSR to obtain the CA-signed certificate again.
- Make sure the CA-signed certificate file size is 5KB or less.
- Make sure you are entering the correct password.

**Parent topic:** Solving Digital [Certificate](#page-62-4) Problems

## <span id="page-64-1"></span>**Cannot Update a Certificate or Create a CSR**

If you cannot update a self-signed certificate or create a CSR for a CA-signed certificate, try these solutions:

- Make sure that you entered a **Common Name** setting in Web Config.
- Make sure the **Common Name** setting does not contain unsupported characters or is divided by a comma. Correct the setting and update the certificate again.

**Parent topic:** Solving Digital [Certificate](#page-62-4) Problems

## <span id="page-65-0"></span>**Deleted a CA-signed Certificate**

If you accidentally deleted a CA-signed certificate, try these solutions:

- If you retained a backup file, import the CA-signed certificate again.
- If you obtained the certificate using a CSR created in Web Config, you cannot import a deleted certificate. Create a new CSR and obtain a new certificate.

**Parent topic:** Solving Digital [Certificate](#page-62-4) Problems

## <span id="page-65-1"></span>**Where to Get Help**

If you need to contact Epson for technical support services, use the following support options.

#### **Internet Support**

Visit Epson's support website at [epson.com/support](http://www.epson.com/support) (U.S.), [epson.ca/support](http://www.epson.ca/support) (Canada), or [epson.com.jm/support](https://epson.com.jm/Support/sl/s) (Caribbean) and select your product for solutions to common problems. You can download drivers and documentation, get FAQs and troubleshooting advice, or e-mail Epson with your questions.

#### **Speak to a Support Representative**

Before you call Epson for support, please have the following information ready:

- Product name
- Product serial number (located on a label on the product)
- Proof of purchase (such as a store receipt) and date of purchase
- Computer configuration
- Description of the problem

Then see your product's *User's Guide* for contact information.

**Parent topic:** Solving [Problems](#page-59-0)

## <span id="page-66-0"></span>**Notices**

Check these sections for important notices.

**[Trademarks](#page-66-1)** 

[Copyright](#page-66-2) Notice

## <span id="page-66-1"></span>**Trademarks**

EPSON® is a registered trademark and EPSON Exceed Your Vision is a registered logomark of Seiko Epson Corporation.

Mac is a trademark of Apple Inc., registered in the U.S. and other countries.

Google Cloud Print<sup>™</sup> is a trademark of Google LLC.

General Notice: Other product names used herein are for identification purposes only and may be trademarks of their respective owners. Epson disclaims any and all rights in those marks.

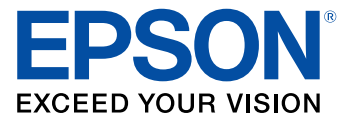

**Parent topic:** [Notices](#page-66-0)

## <span id="page-66-2"></span>**Copyright Notice**

All rights reserved. No part of this publication may be reproduced, stored in a retrieval system, or transmitted in any form or by any means, electronic, mechanical, photocopying, recording, or otherwise, without the prior written permission of Seiko Epson Corporation. The information contained herein is designed only for use with this Epson product. Epson is not responsible for any use of this information as applied to other products.

Neither Seiko Epson Corporation nor its affiliates shall be liable to the purchaser of this product or third parties for damages, losses, costs, or expenses incurred by purchaser or third parties as a result of: accident, misuse, or abuse of this product or unauthorized modifications, repairs, or alterations to this product, or (excluding the U.S.) failure to strictly comply with Seiko Epson Corporation's operating and maintenance instructions.

Seiko Epson Corporation shall not be liable for any damages or problems arising from the use of any options or any consumable products other than those designated as Original Epson Products or Epson Approved Products by Seiko Epson Corporation.

Seiko Epson Corporation shall not be held liable for any damage resulting from electromagnetic interference that occurs from the use of any interface cables other than those designated as Epson approved Products by Seiko Epson Corporation.

This information is subject to change without notice.

Copyright [Attribution](#page-67-0)

**Parent topic:** [Notices](#page-66-0)

## <span id="page-67-0"></span>**Copyright Attribution**

© 2019 Epson America, Inc.

6/19

CPD-53700R1

**Parent topic:** [Copyright](#page-66-2) Notice